## SLS

## Student Learning Space

## SINGAPORE STUDENT LEARNING SPACE

### **SINGAPORE STUDENT** LEARNING SPACE LEARN ANYTIME, ANYWHERE, AT ANY PACE

#### **Username**

Username

Password

Password

**FORGOT PASSWORD** 

**LOGIN** 

If you have difficulty resetting your password, contact your School-based Helpline (Mon-Fri, 8am-4pm).

# How to type Chinese characters in laptop

# 点击"设置"。 (Click on Windows Setting.)

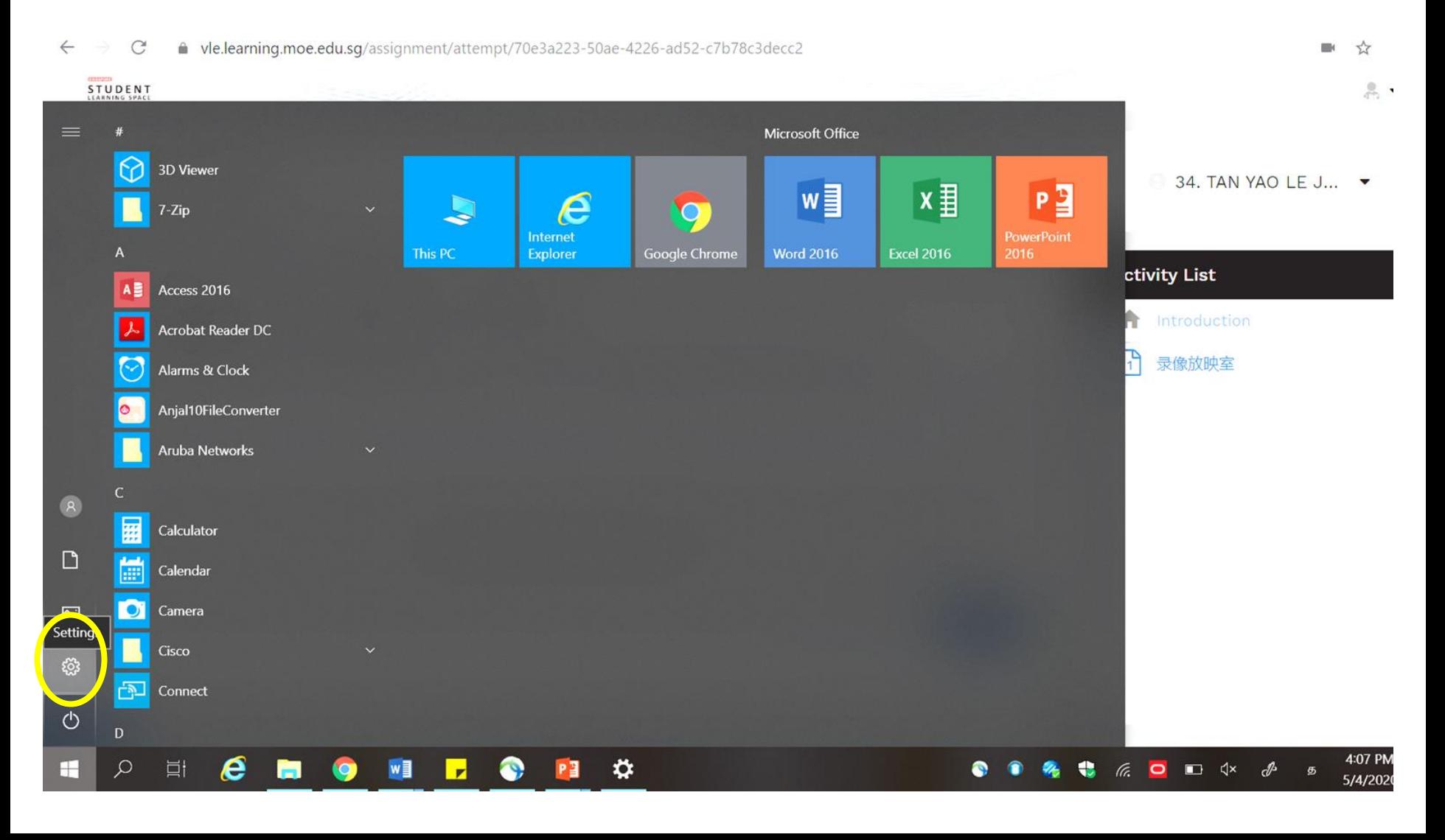

# 点击"时间与语言"。 (Click on "Time & Language".)

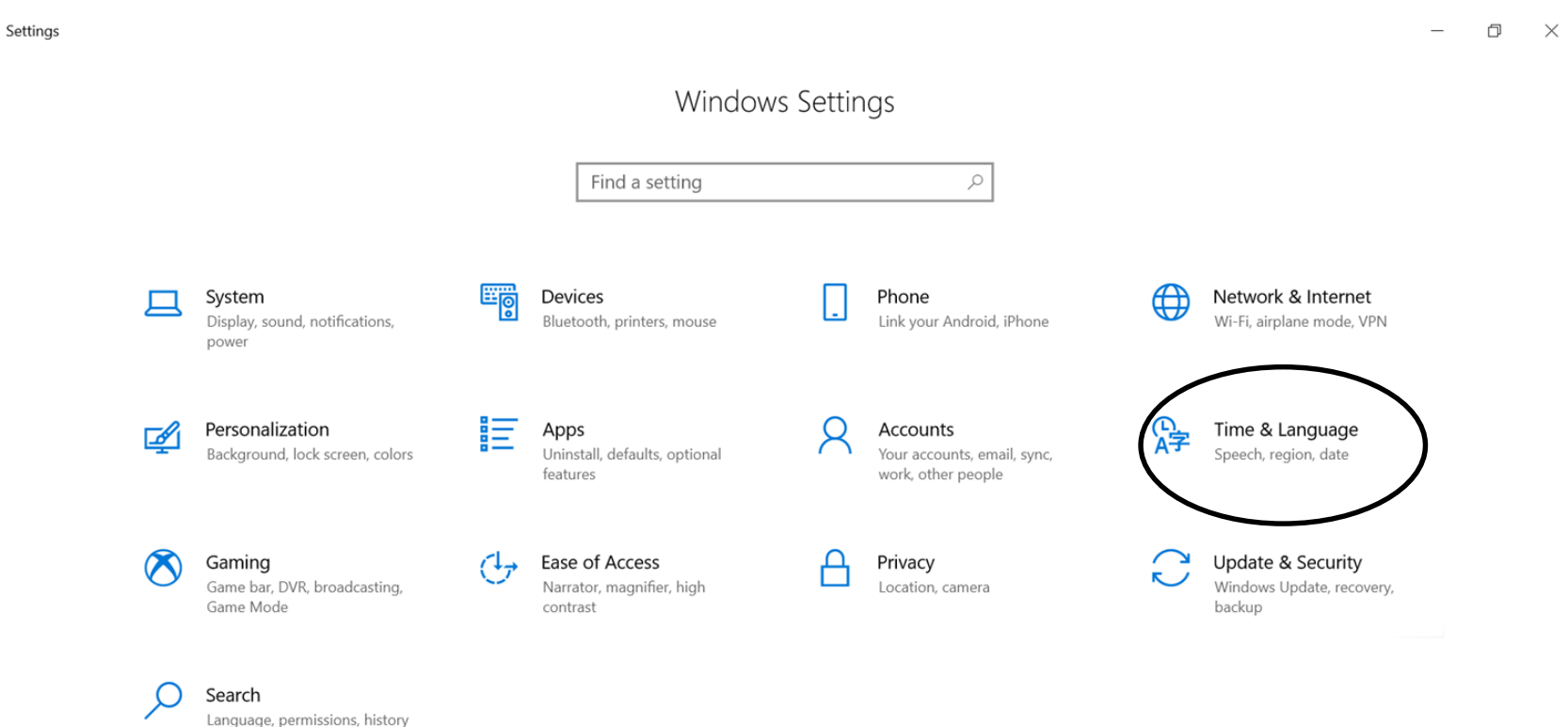

e

ы

 $\mathbf{O}$ 

 $\mathcal{Q}$ 

H

**目** 

 $\bullet$ 

 $W$ 

<u>r</u>

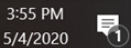

# 点击"地区与语言"。 (Click on "Region & Language".)

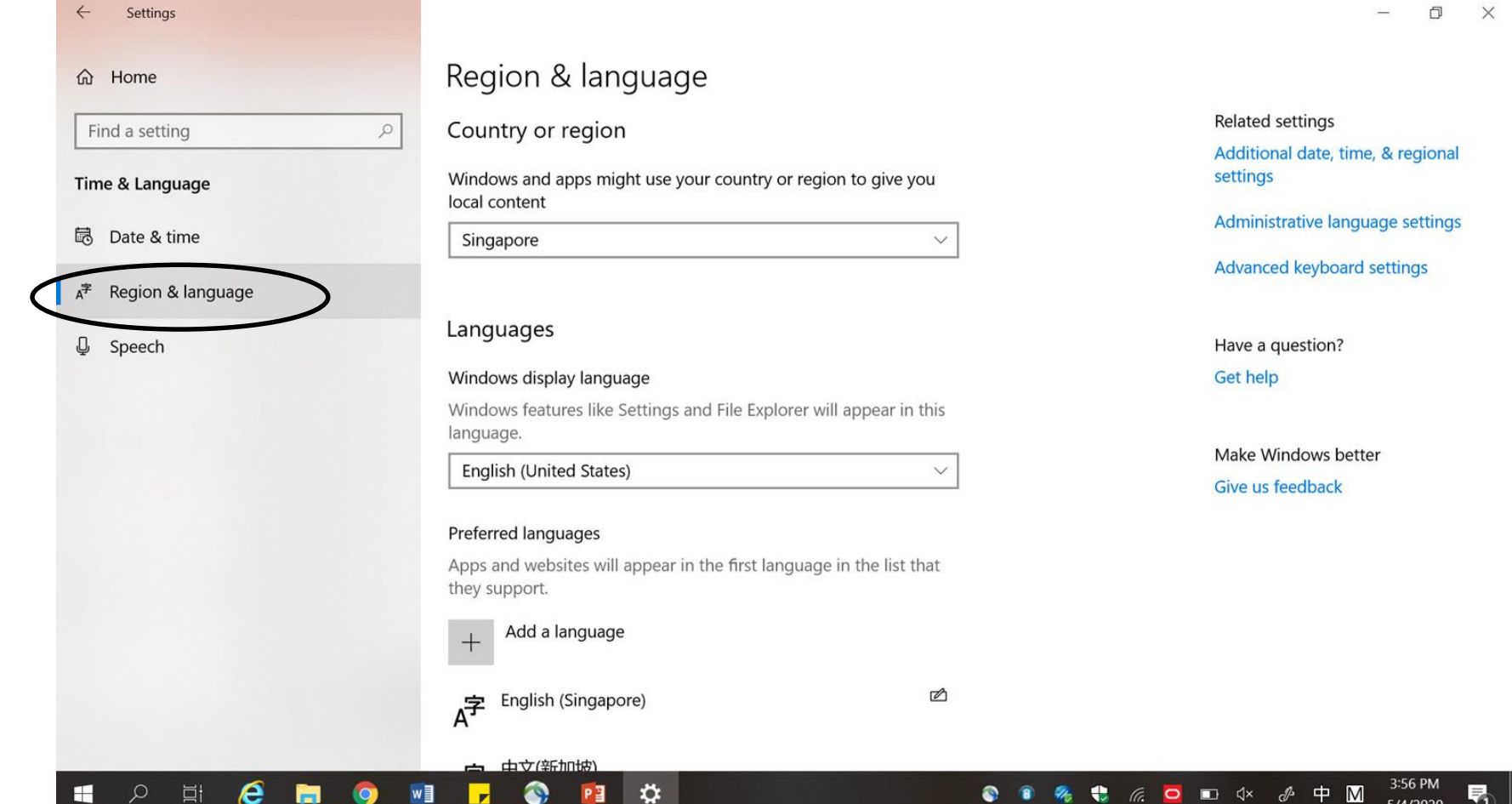

# 点击"增加语言"。 (Click on "Add a language".)

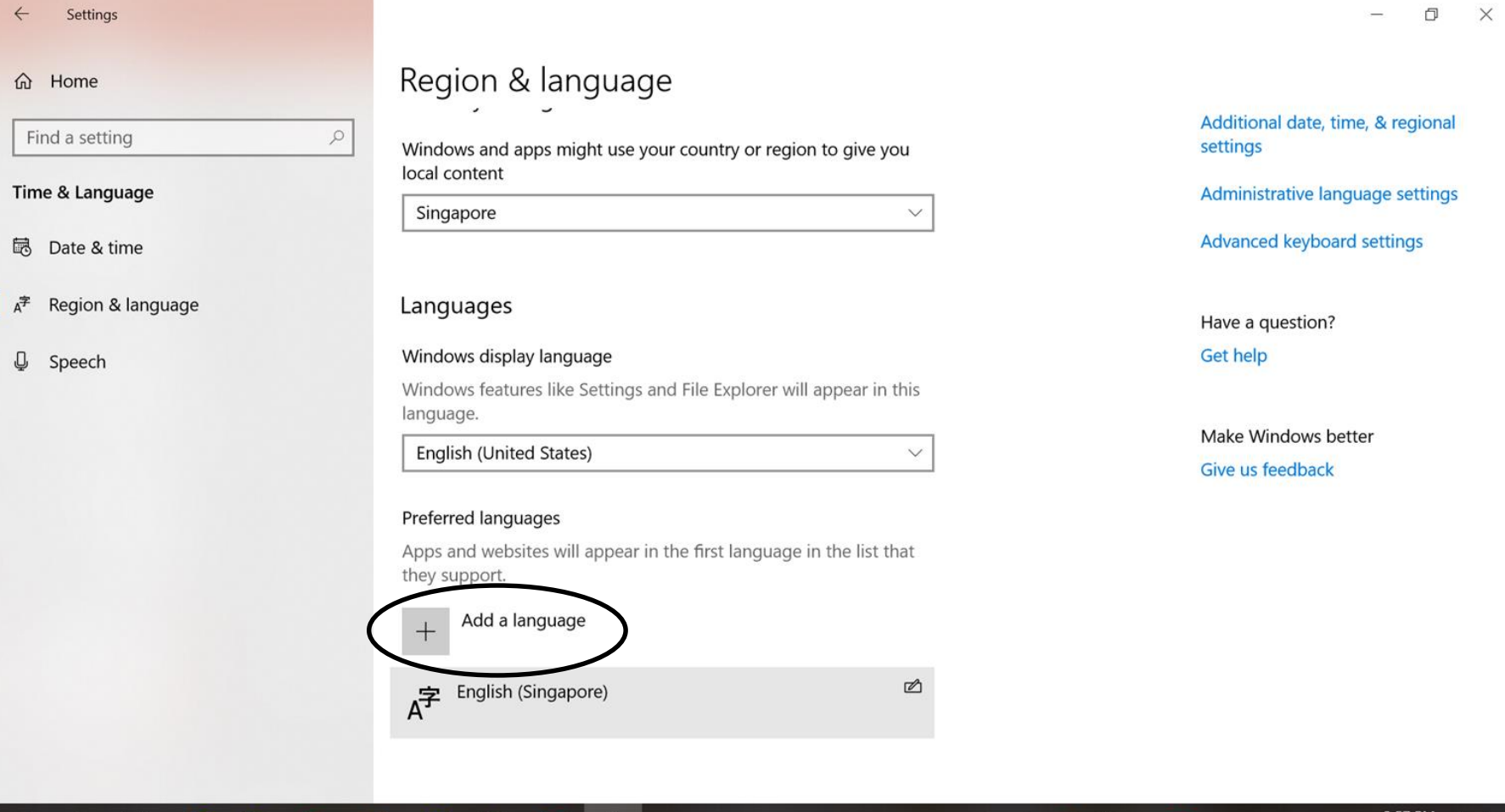

 $\Box$ кVх

Ю

# 点击"中文(新加坡)"。 (Click on "Chinese (Singapore)".)

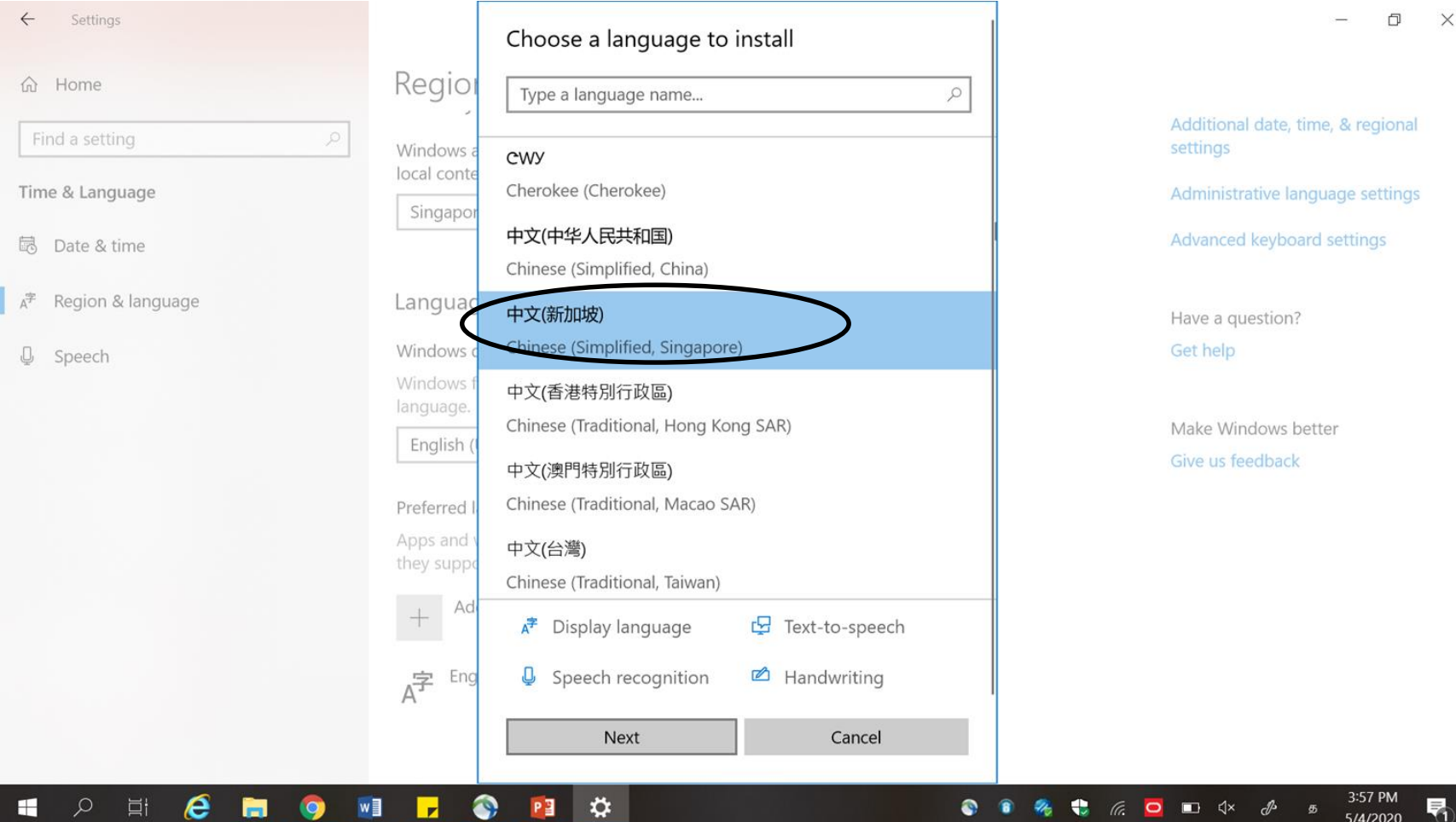

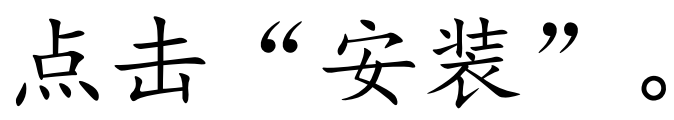

## (Click on "Install".)

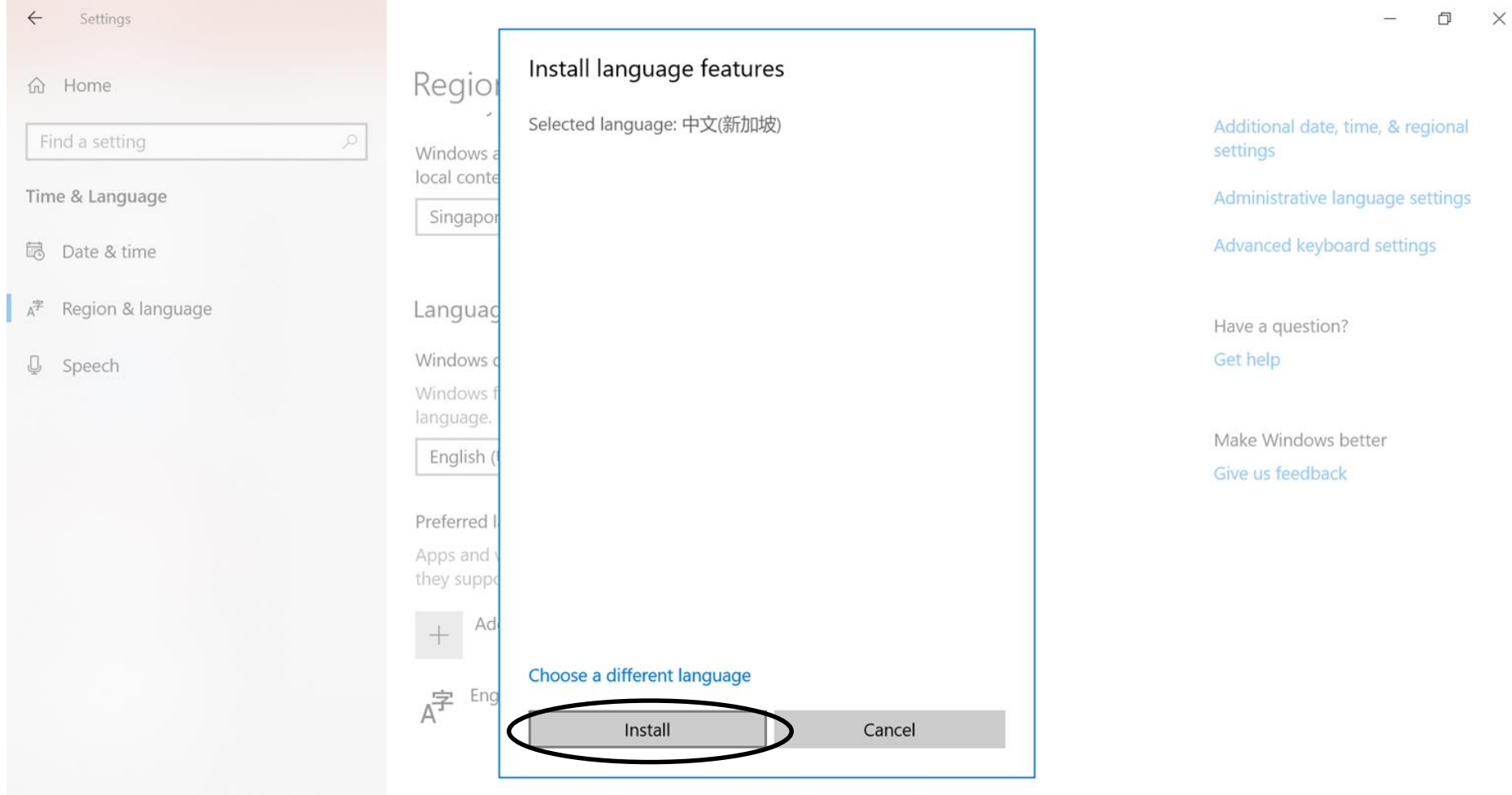

 $\boldsymbol{\ddot{\varphi}}$ 

 $P_4$ 

 $\bullet$ 

 $\mathbf{r}$ 

 $\boldsymbol{\epsilon}$ 

m

 $W$ 

 $\bullet$ 

 $\Omega$ 

耳

3:58 PM

5/4/2020

唏

€

€

# 点击右下角的语言功能并选择中文。 (Click on the language function located at the bottom left corner and choose Chinese.)

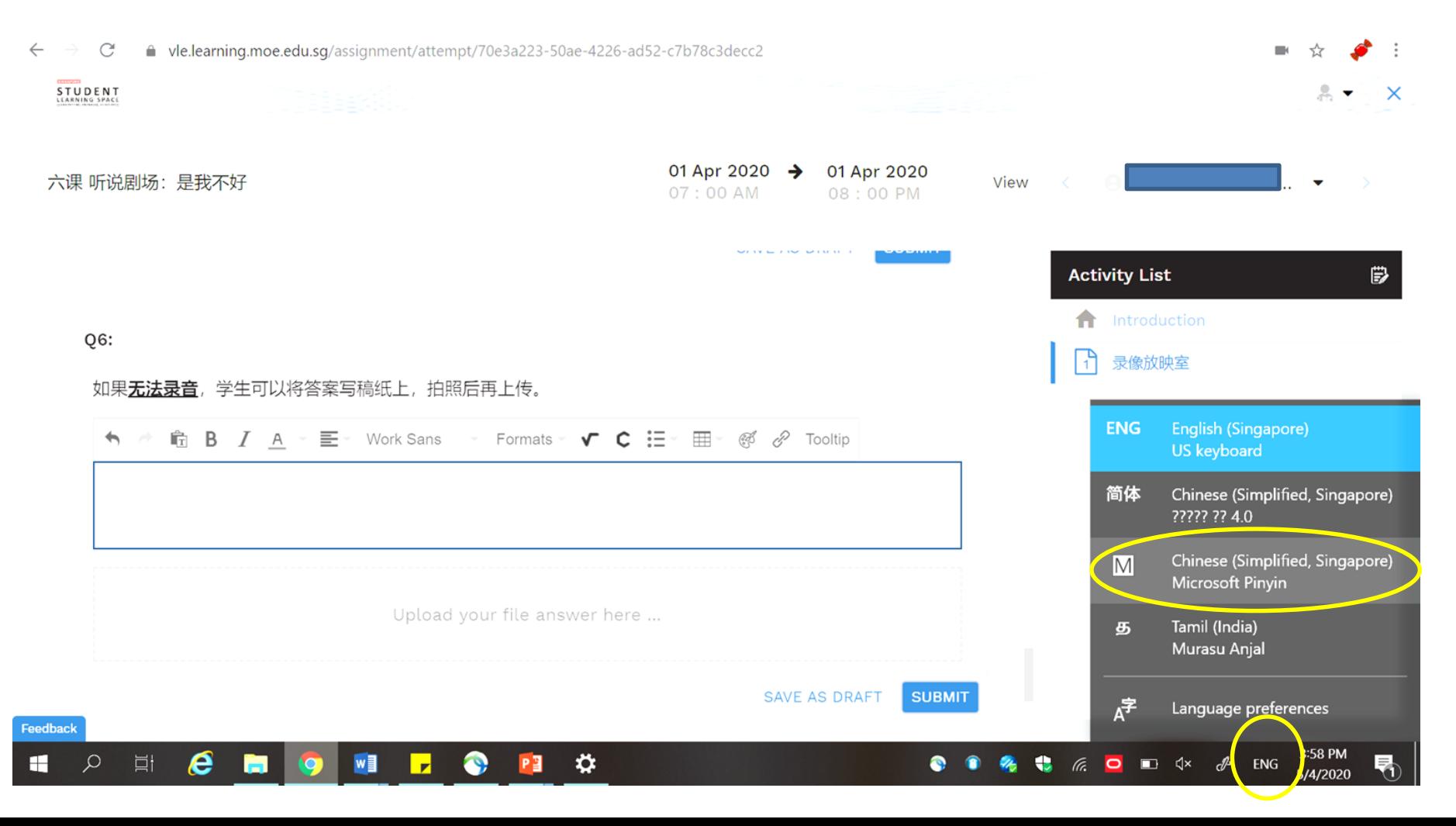

# 输入汉语拼音后,再选择正确的汉字。 (Enter the HYPY first and choose the correct Chinese characters.

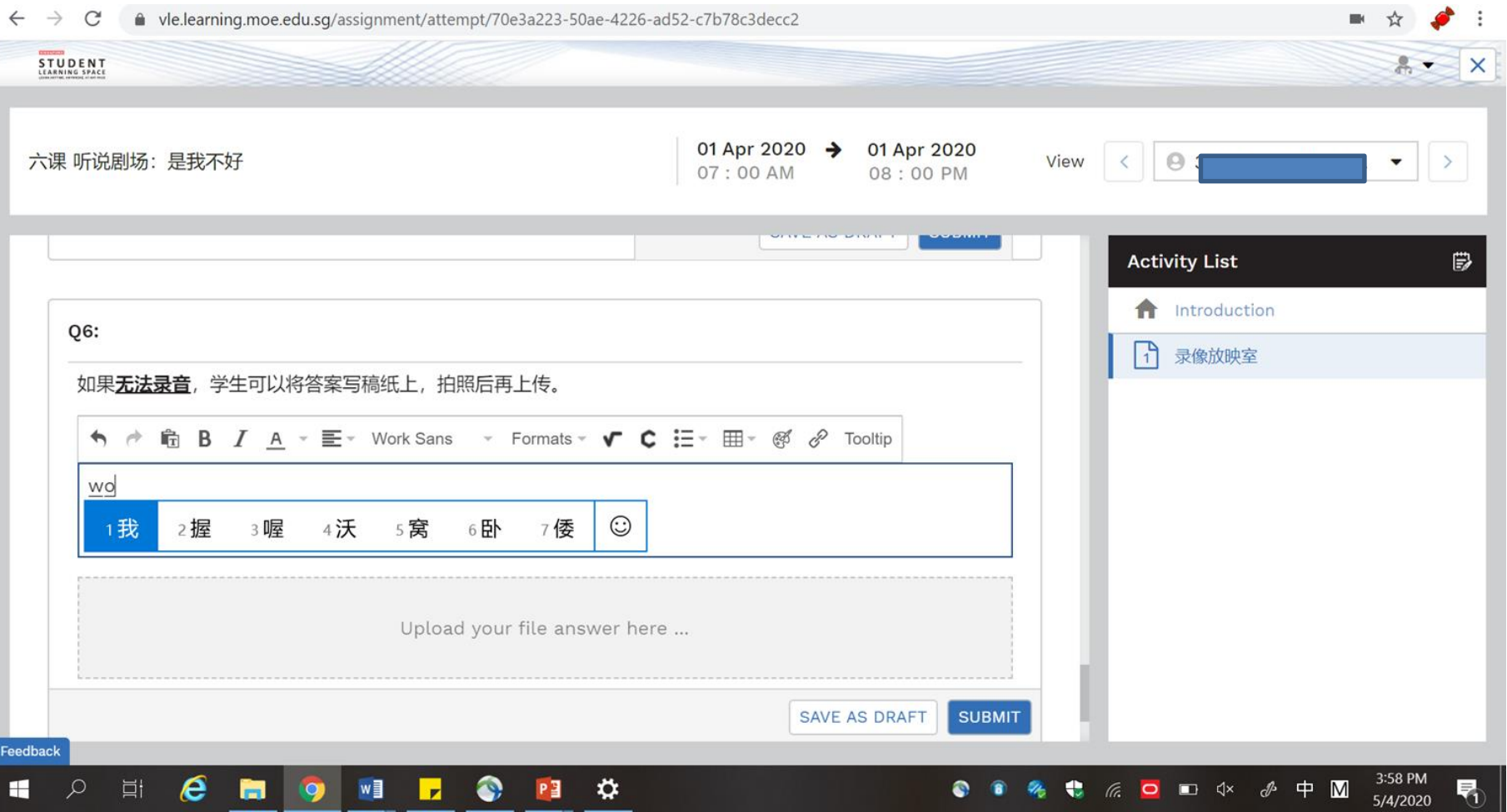

# **Audio Recording**

#### 点击"Allow"允许录音功能。如果无法录音, 请插入 配有录音功能的耳机或麦克风。 (Click on "**Allow**" in order to activate recording function. If unable to record, please plug in earpiece or headphone with microphone function.)ellearning.moe.edu.sq/assignment/attempt/70e3a223-50ae-4226-ad52-c7b78c3decc2  $\times$ STUDENT  $X^*$ ection is secure Your information (for example, passwords or credit card numbers) is private when it is sent to this site. Learn more 01 Apr 2020 → 01 Apr 2020 六课 听说剧 View 07:00 AM 08:00 PM **P** Location Block Blocked by your can be administrator **Activity List** ₿ Allow Q5: Microphone **Introduction** 录像放映室 Notifications Block 同学 "什么事? Blocked by your administrator **Audio Response** Allow <> JavaScript Allowed by your **START YOUR RECORDING** administrator  $[1]$ Allow Flash Allowed by your **SAVE AS DRAFT SUBMIT** administrator **M** Images Allow Allowed by your O6: administrator Feedback

# 点击"开始录制"进行录音。 Click on "**Start your recording**" to start recording.)

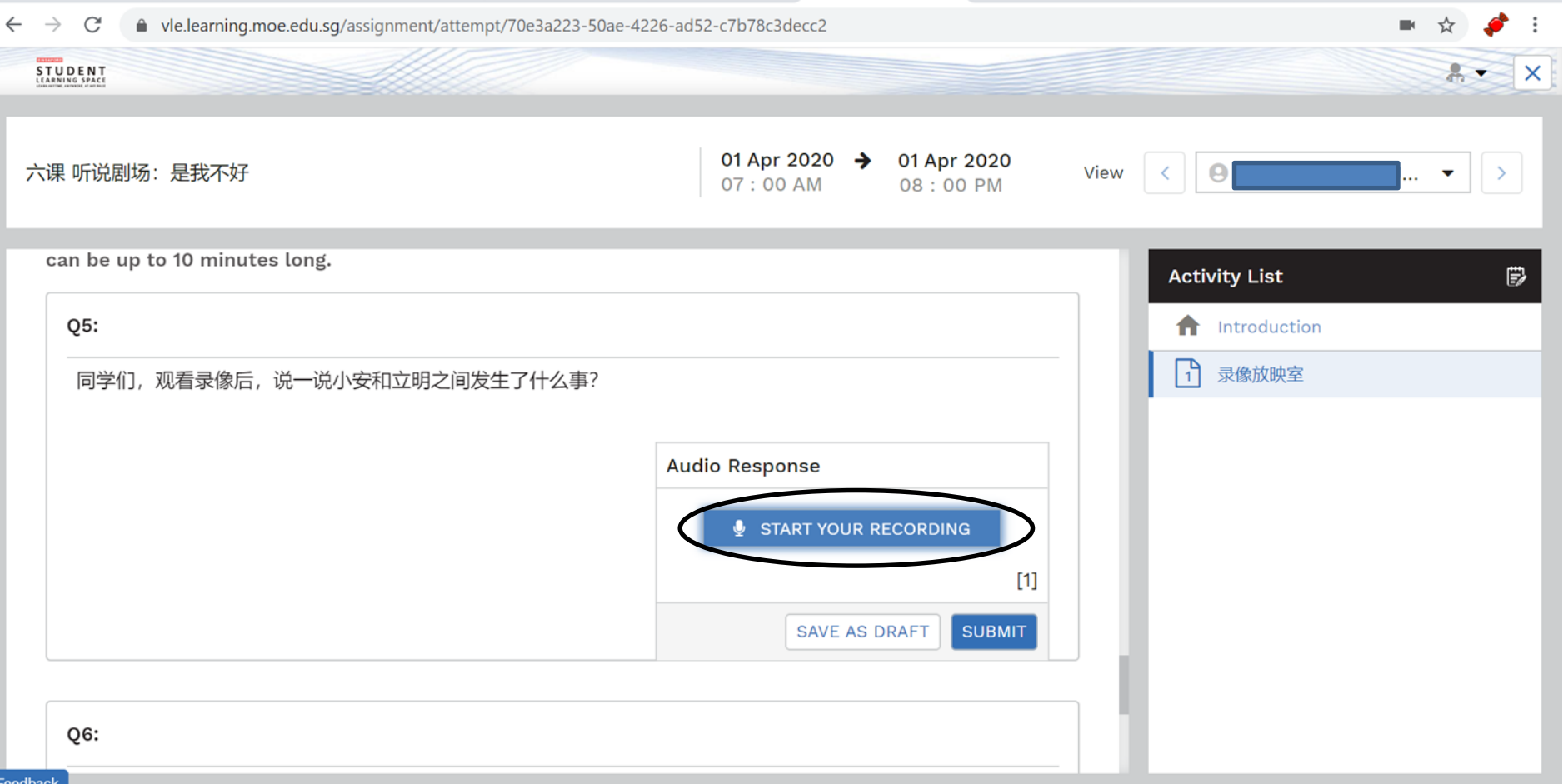

# 完成录音后,点击"停止"。 (After recording, click on "**Stop**".)

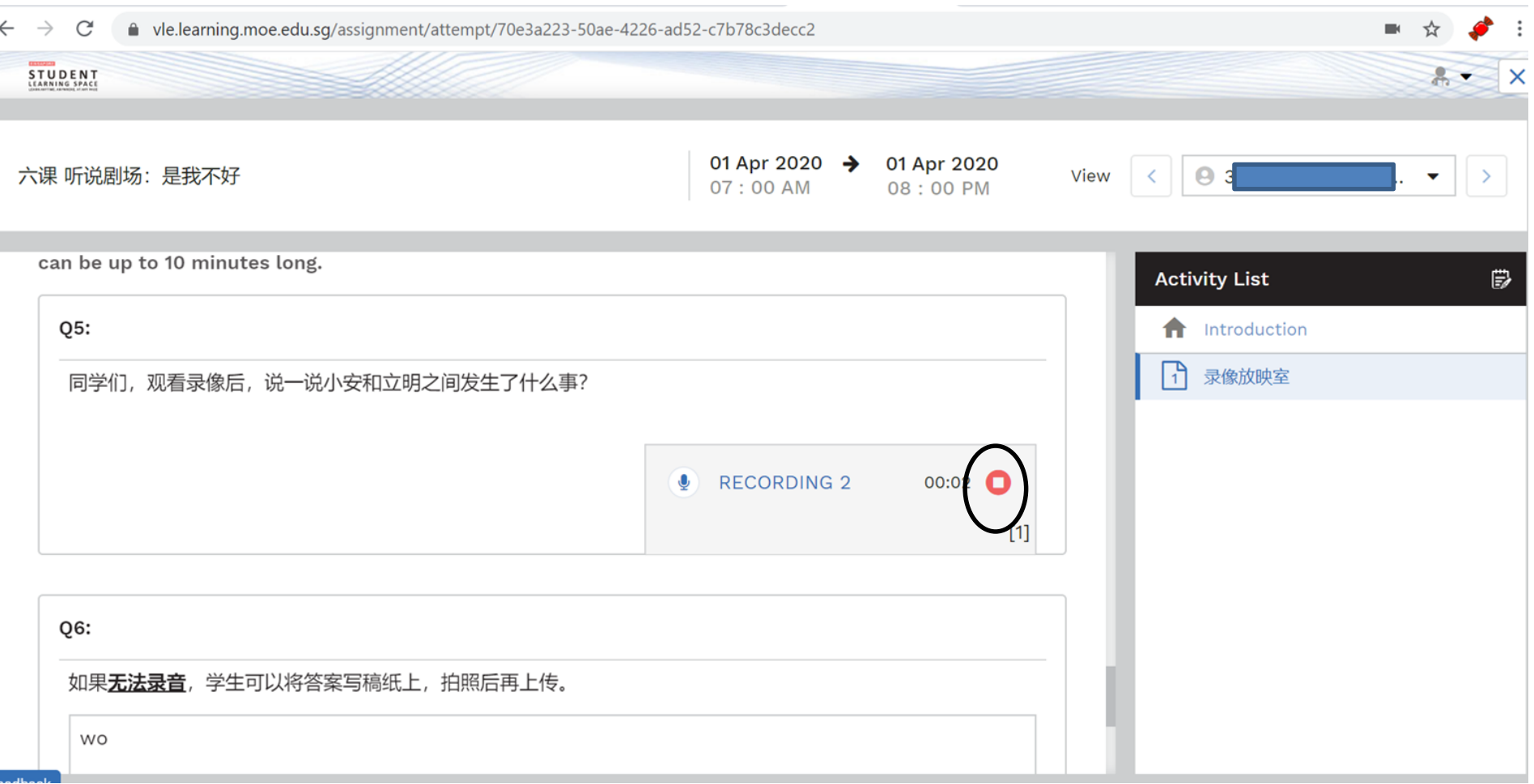

# 点击"提交"。 (Click on "**submit**".)

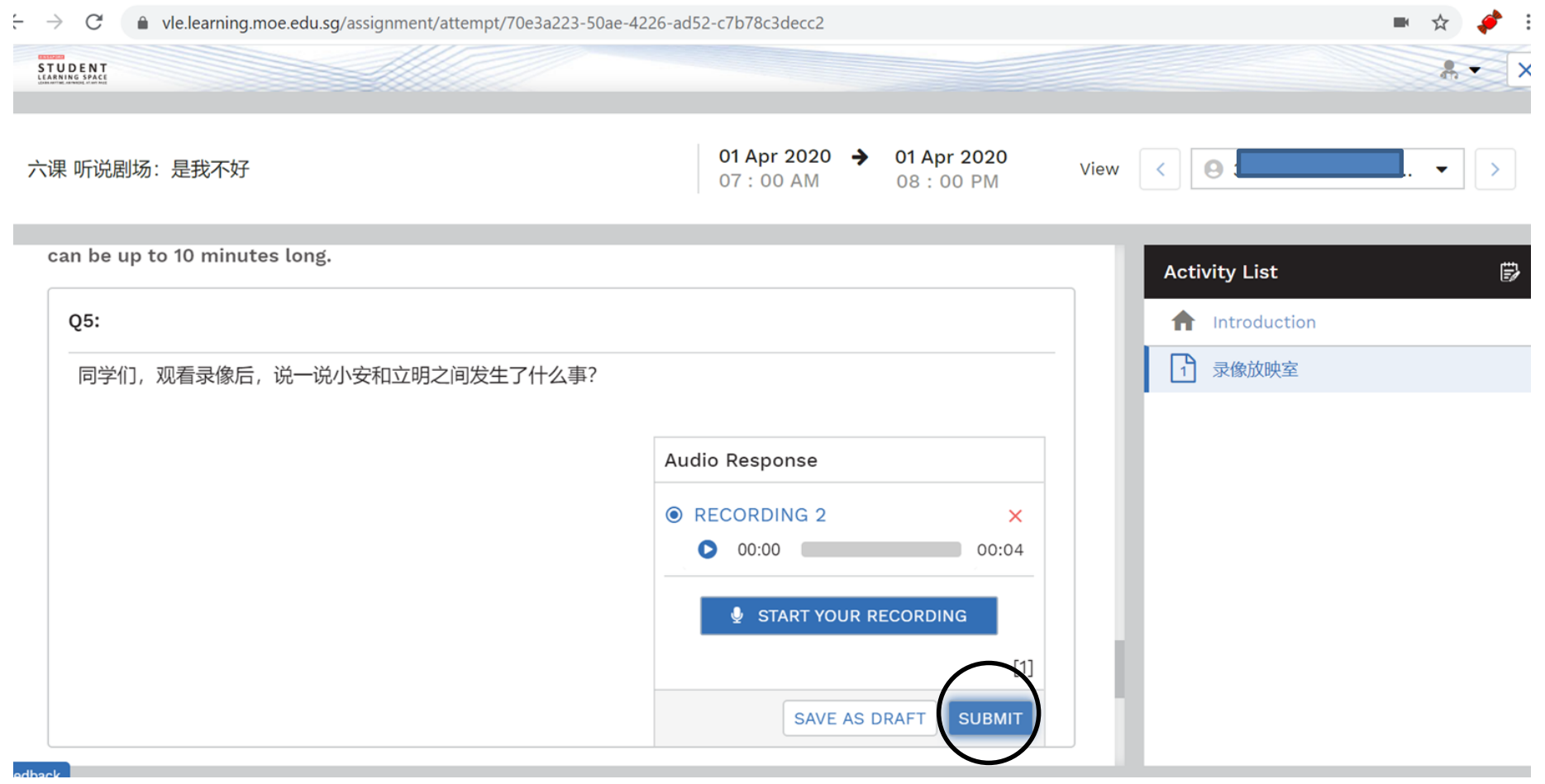

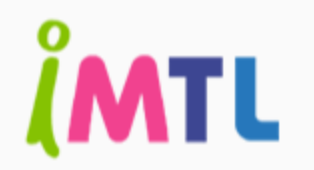

乐学善用互动平台

Portal Interaktif இருவழித்தொடர்புத் தளம்

# 请通过SLS登入iMTL。 Please login to SLS to proceed to iMTL website.

点击下面链接进入SLS界面。 (Click on the link below to access SLS.)

• <https://vle.learning.moe.edu.sg/login>

### **SINGAPORE** STUDEN R N I SPACE

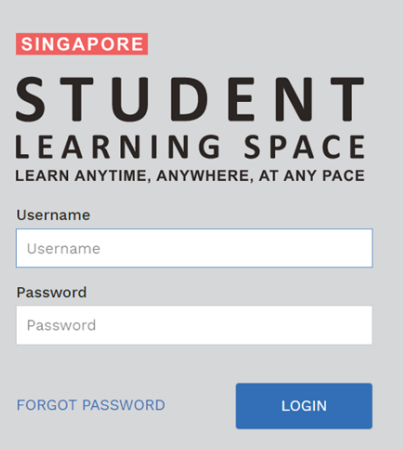

If you have difficulty resetting your password, contact your School-based Helpline (Mon-Fri, 8am-4pm).

Login Troubleshooting Terms of Use Privacy Statement Report Vulnerability Convright © 2020 Ministry of Education, Singapore, All rights reserved.

## 登入后,点击"<iMTL作业名称>"。 (After logging in, click on <iMTL assignment name>.)

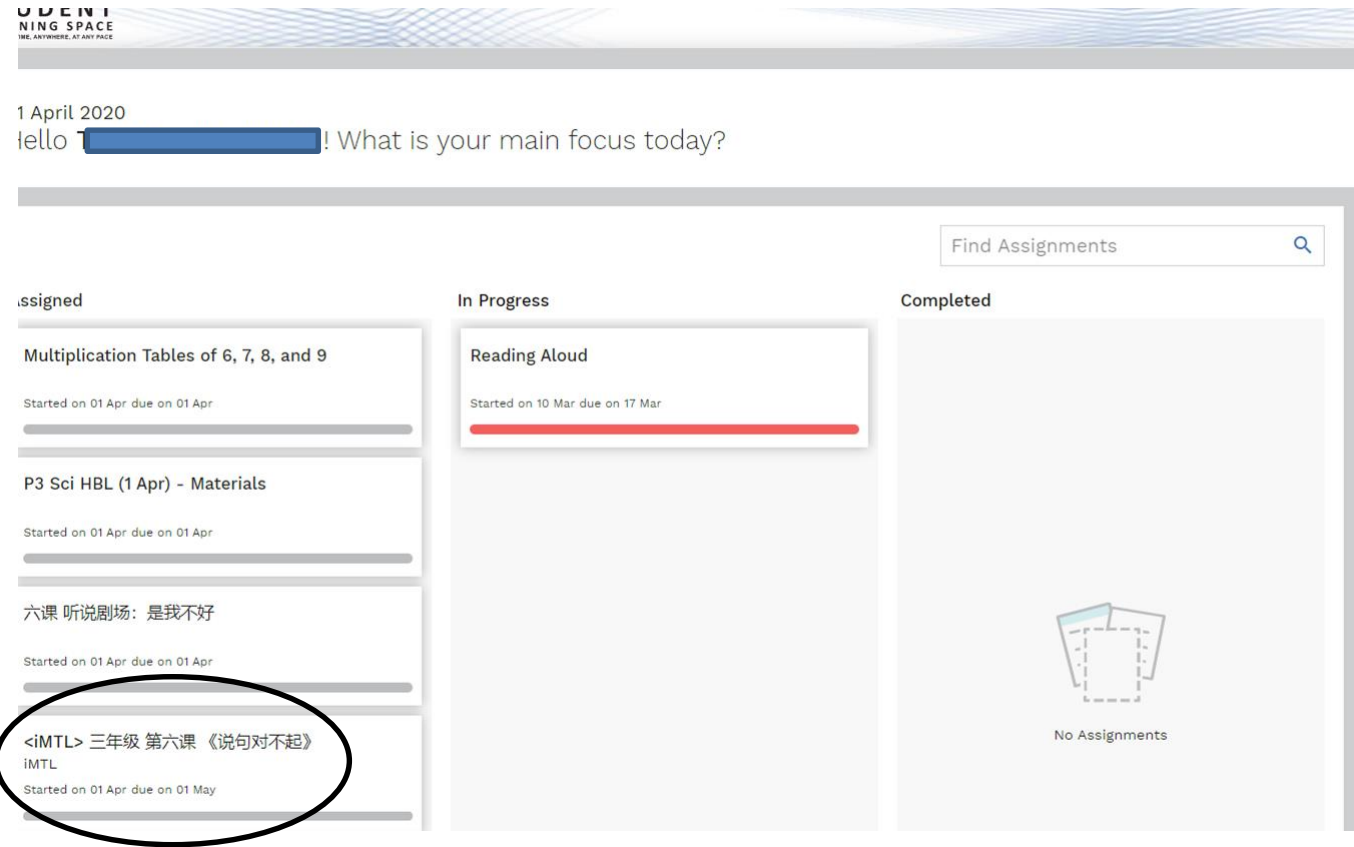

## 到了iMTL界面后,点击"开始"。 (After redirected to iMTL portal, click on "**start**".)

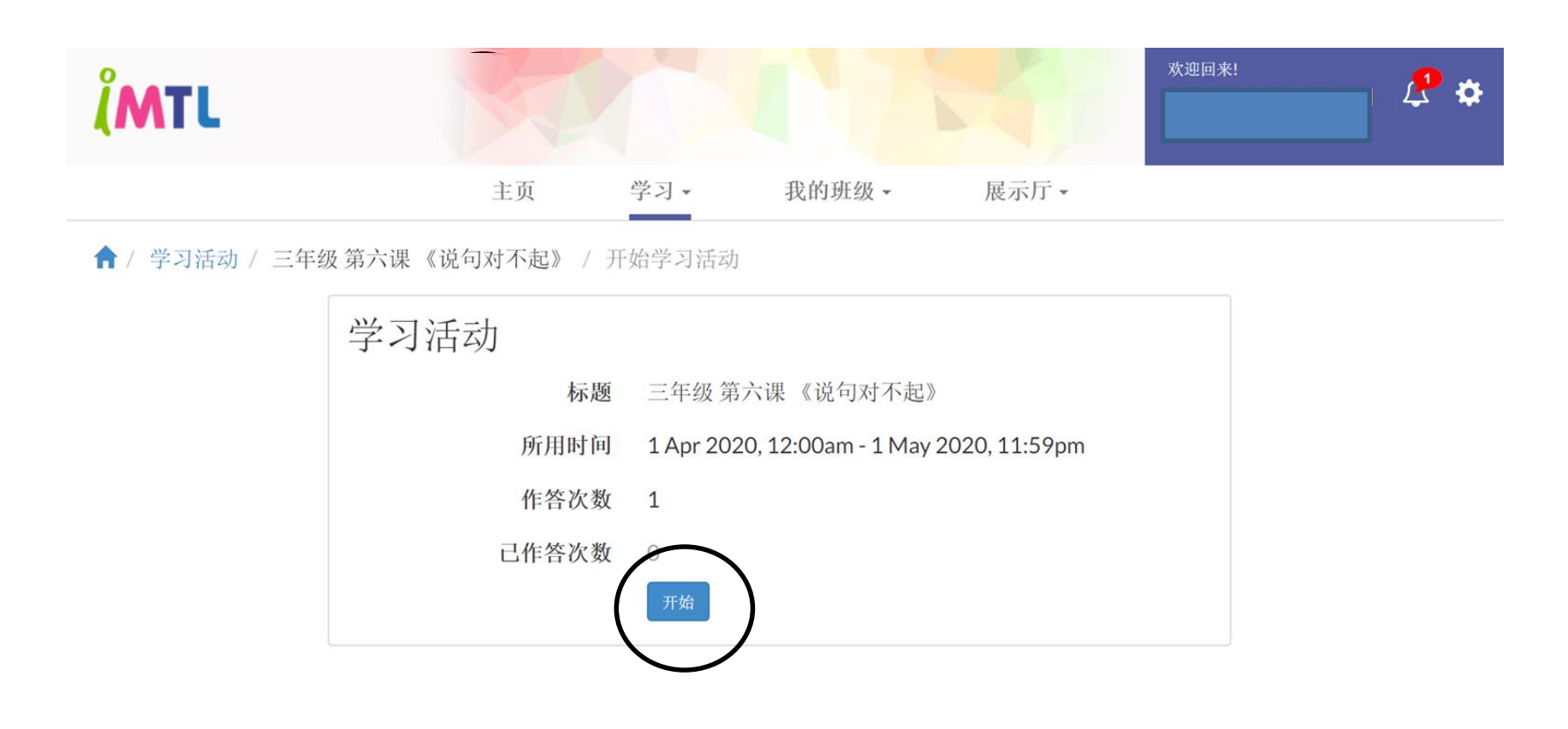

# 根据指示语完成活动后,点击"下一页" (Upon completion of activity, click on "**next page**".)

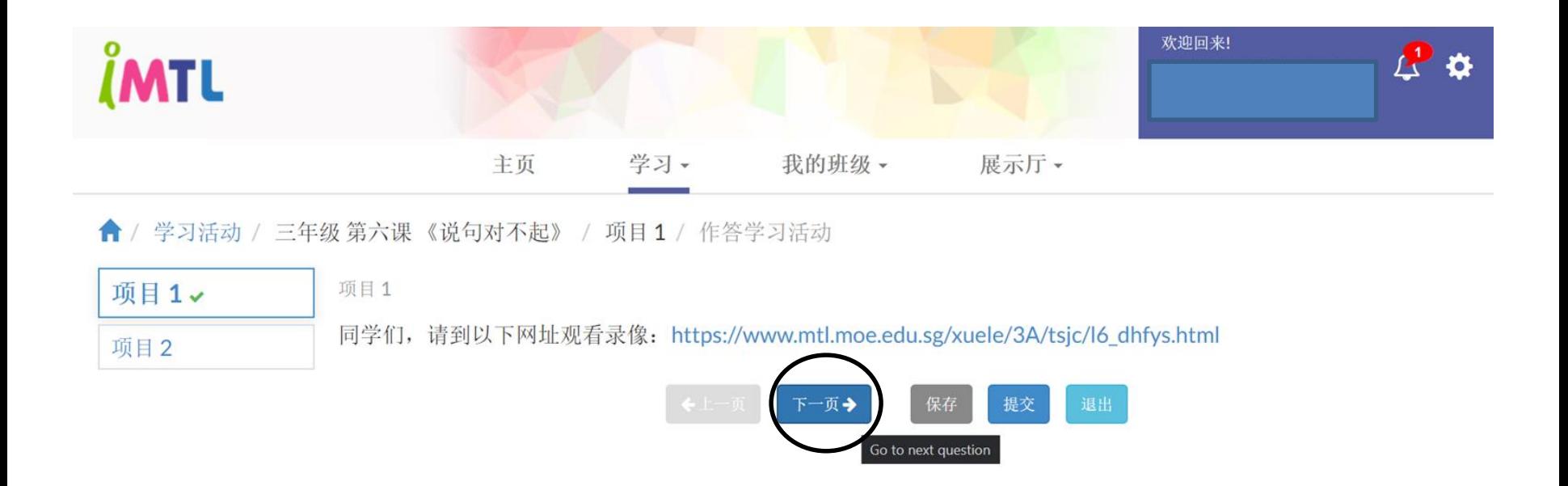

# **Audio Recording**

# 点击"Allow"允许录音功能。 (Click on "**Allow**" in order to activate recording function.)

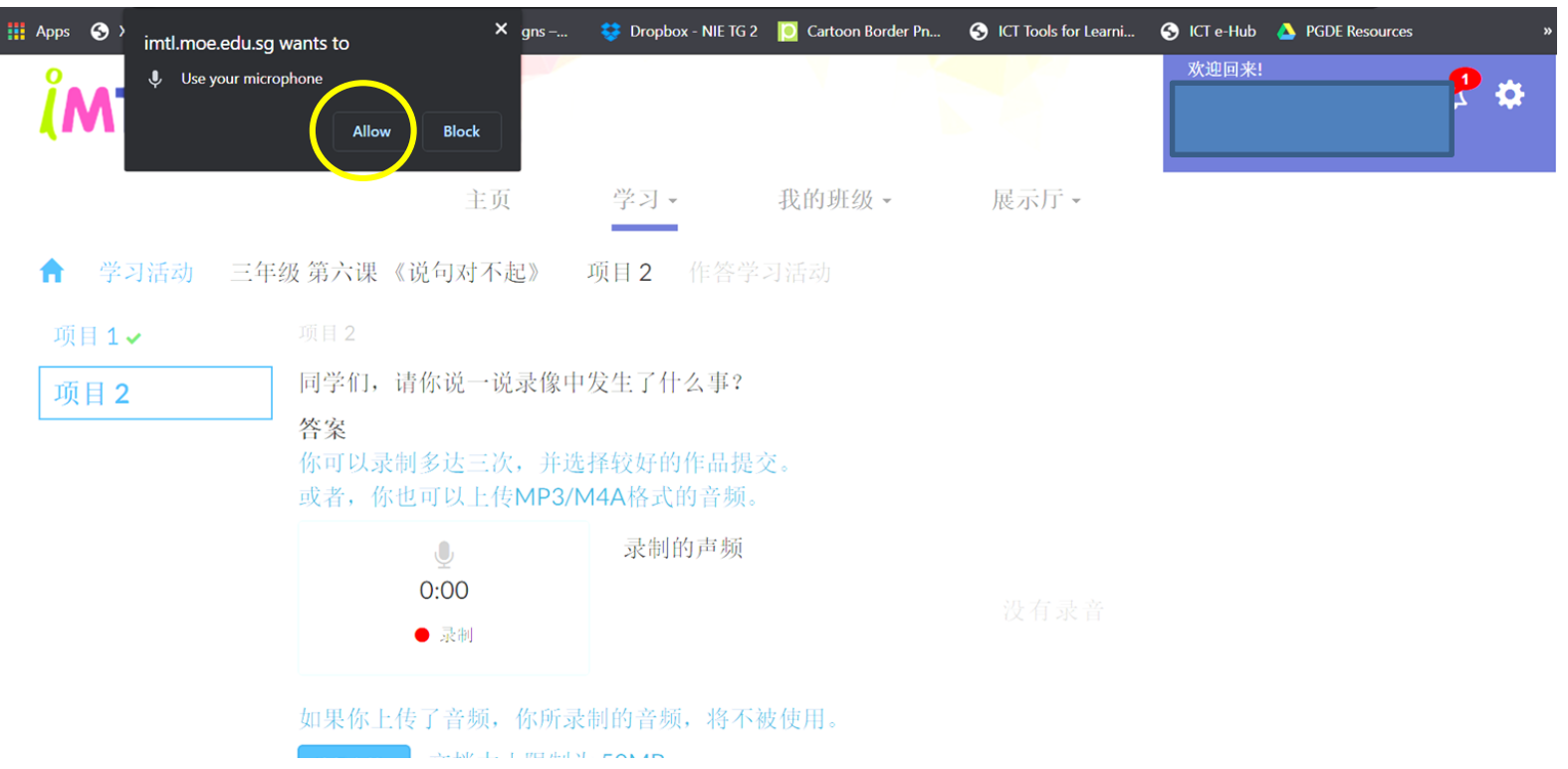

## 点击"Allow"允许录音功能。如果无法录音, 请插入 配有录音功能的耳机或麦克风。

### (Click on "**Allow**" in order to activate recording function. If unable to record, please plug in earpiece or headphone with microphone function.)

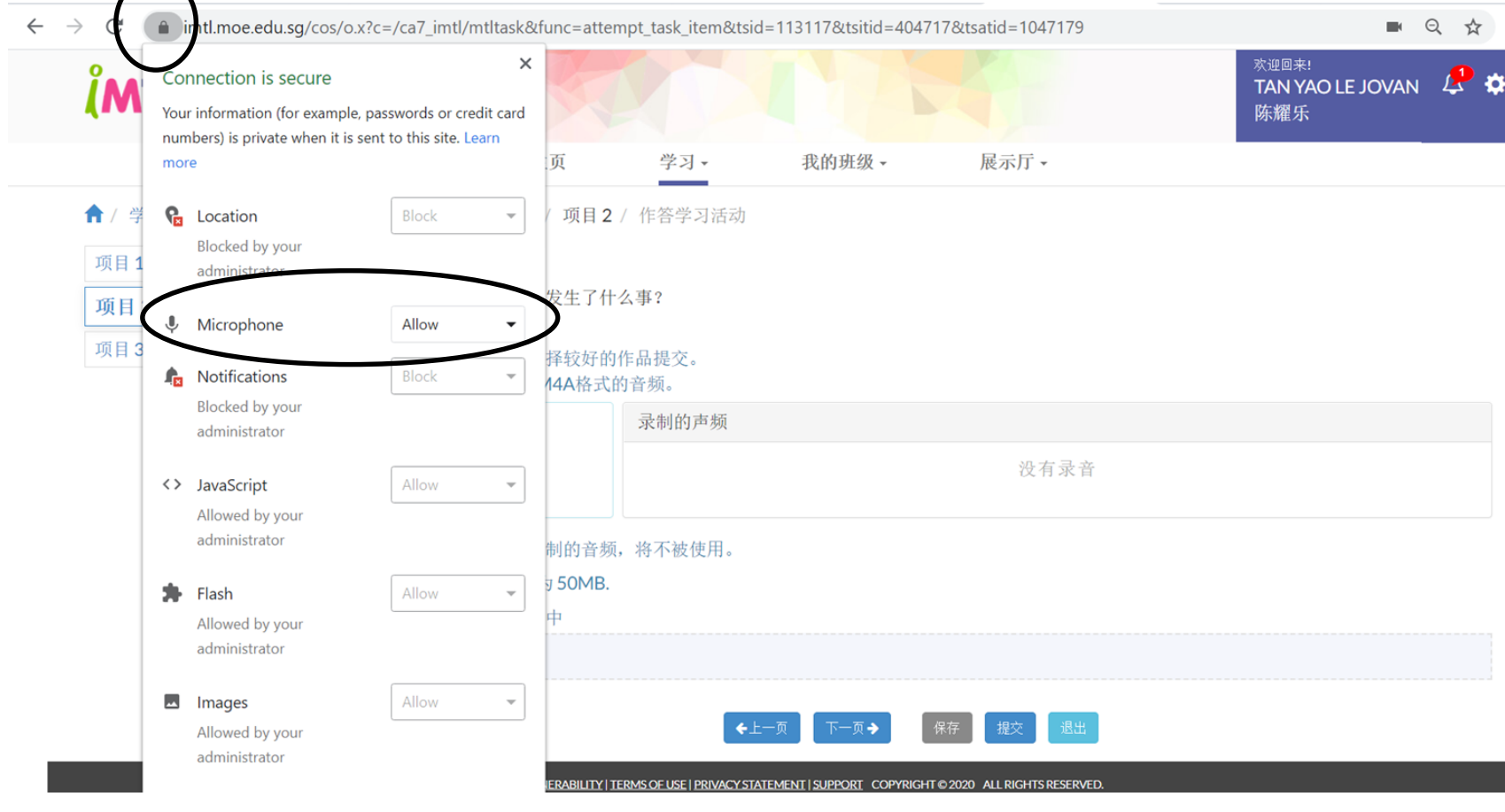

# 点击"录制"进行录音。 Click on "**record**" to start recording.)

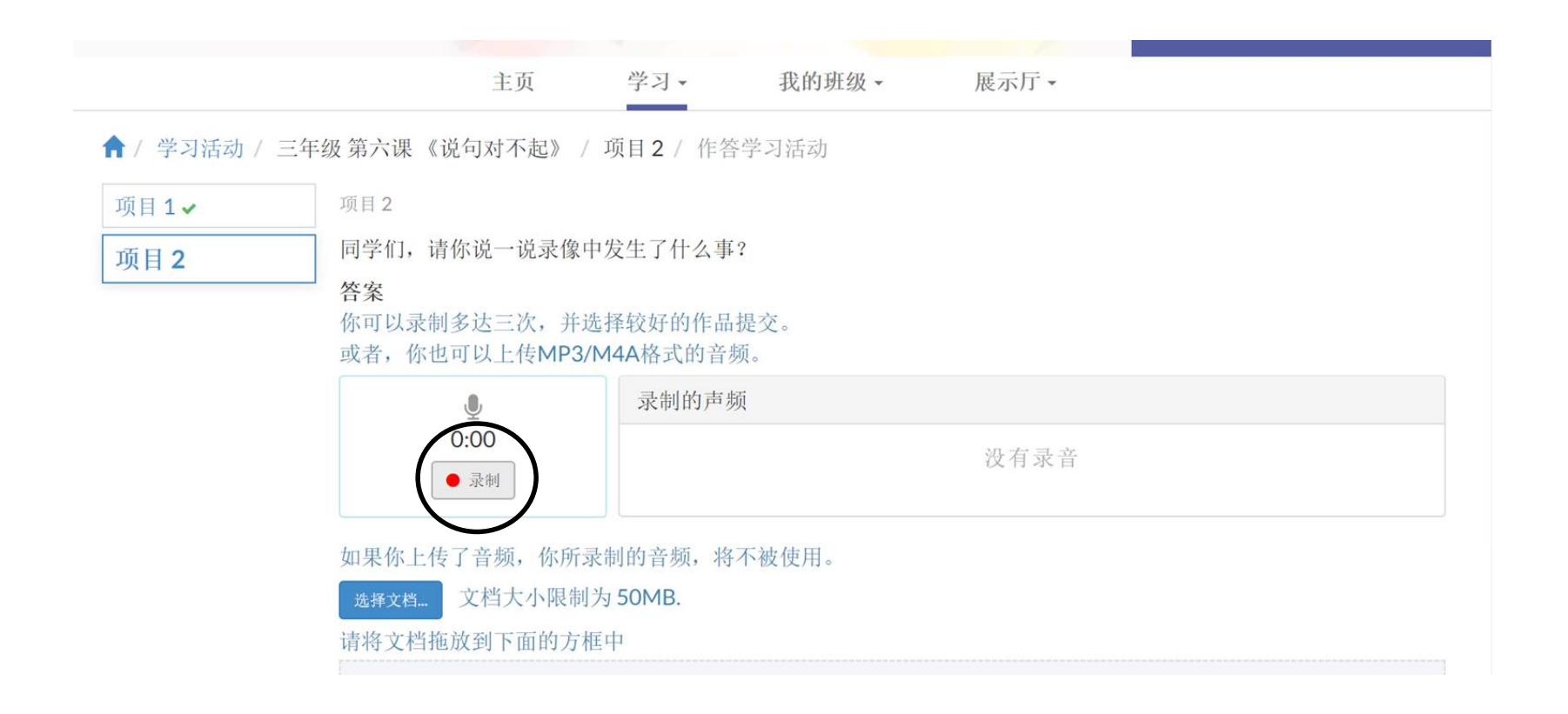

# 完成录音后,点击"停止"。 (After recording, click on "**Stop**".)

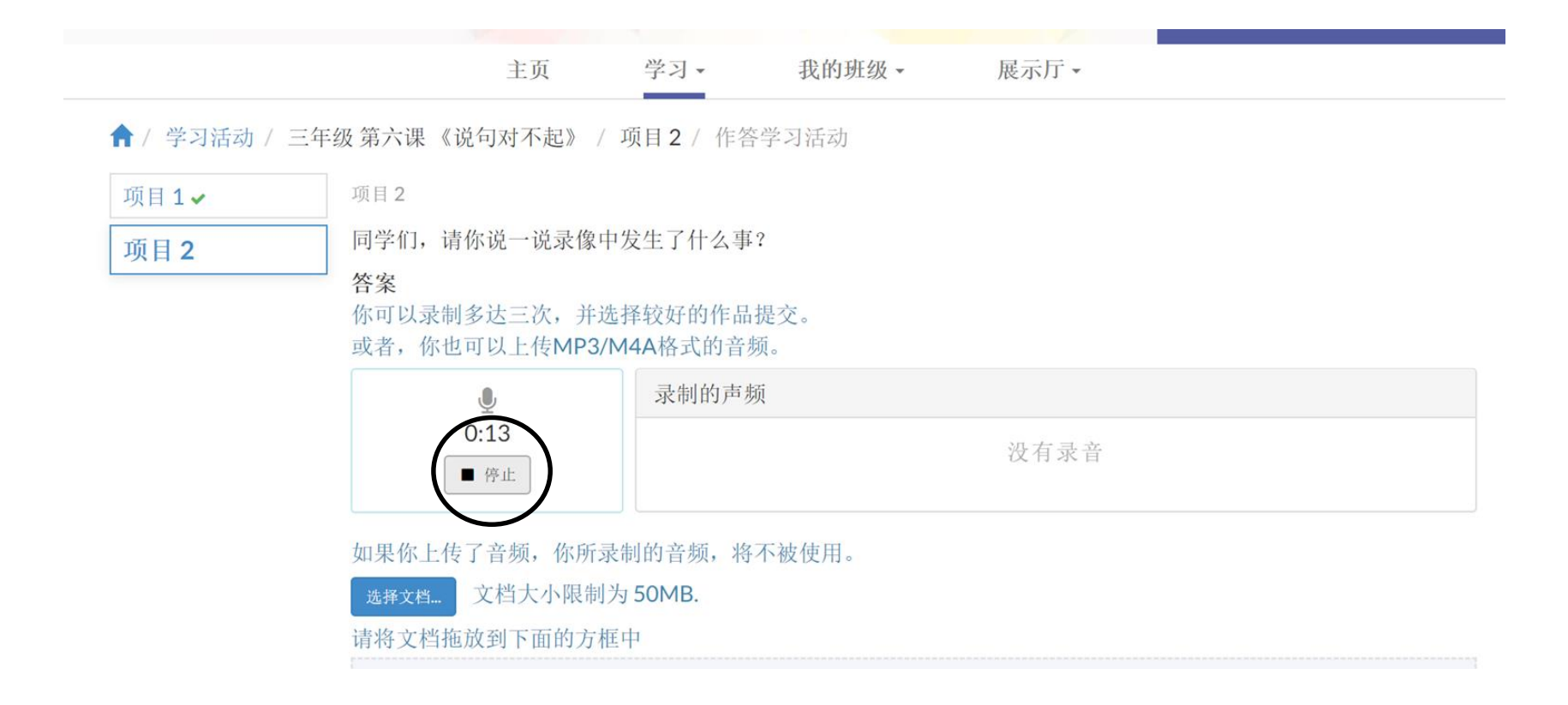

# 点击"提交"。 (Click on "**submit**".)

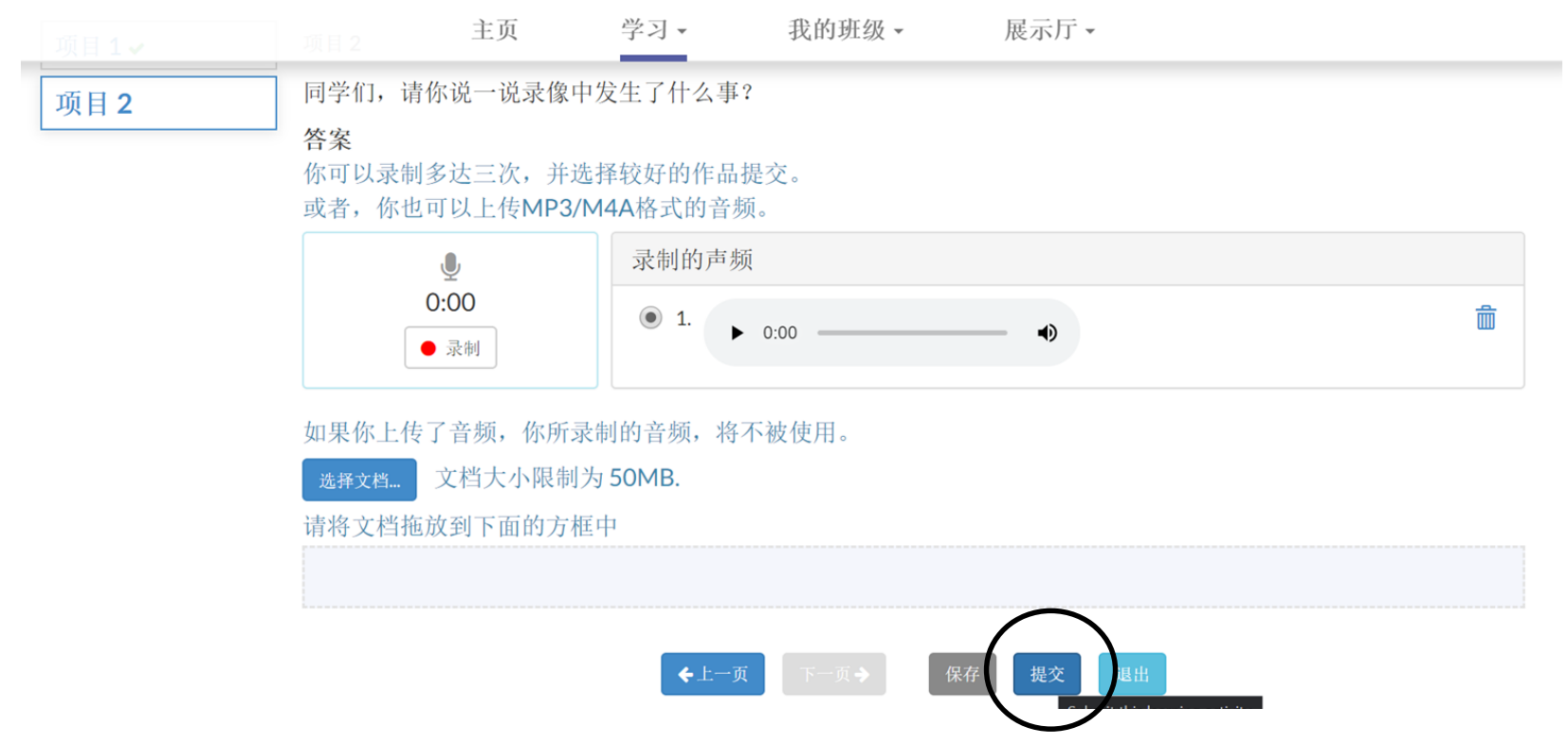

**Reading Aloud**

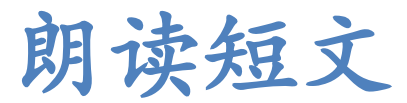

# Reading Aloud

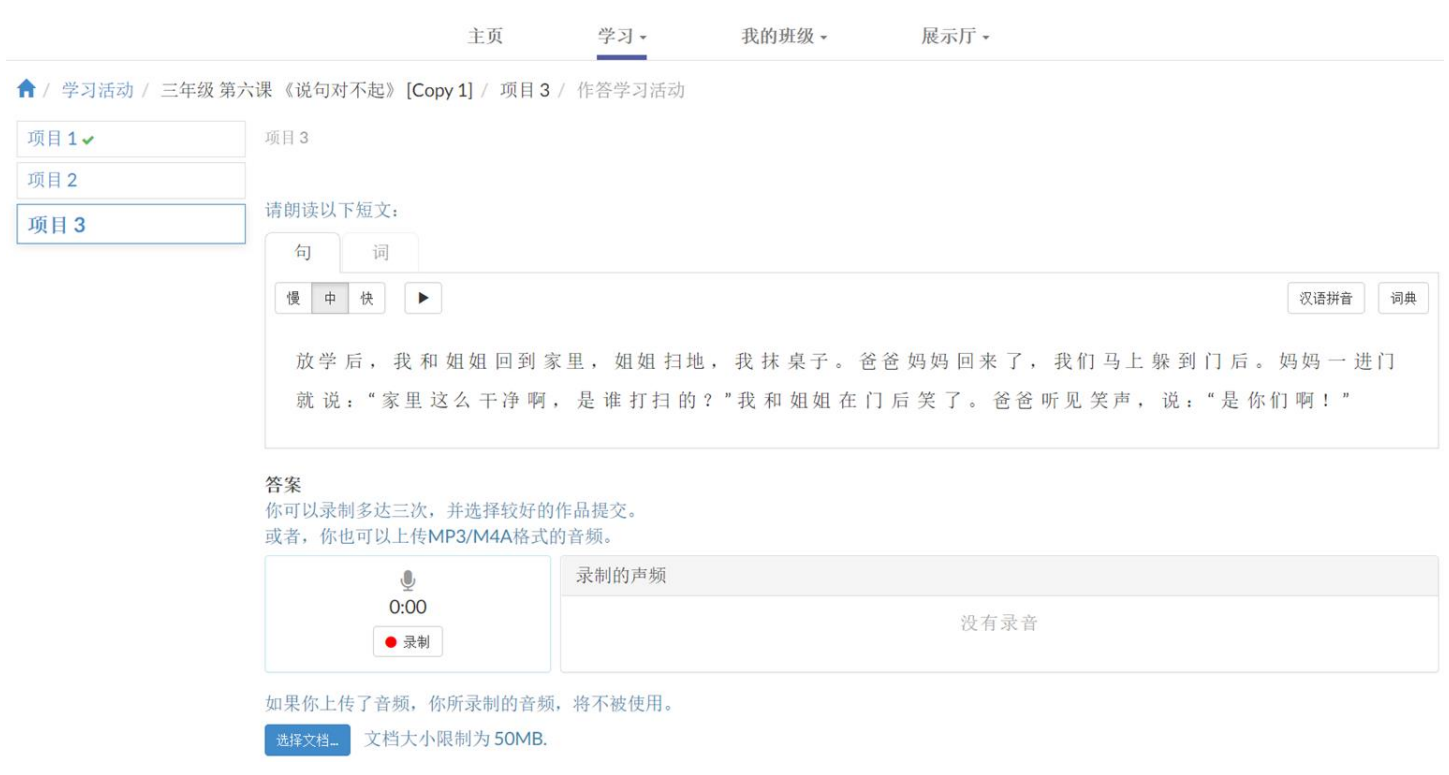

### 点击"汉语拼音",以帮助阅读。 (Click on "**HYPY**", to guide you in reading.)

#### 请朗读以下短文:

项目3

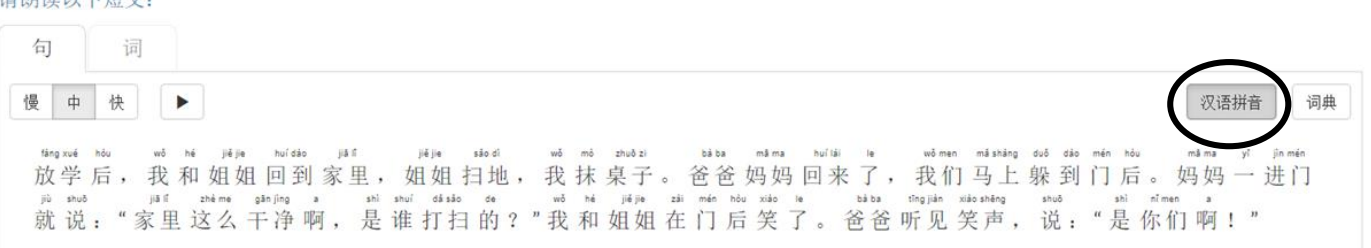

### 答案

你可以录制多达三次,并选择较好的作品提交。 或者, 你也可以上传MP3/M4A格式的音频。

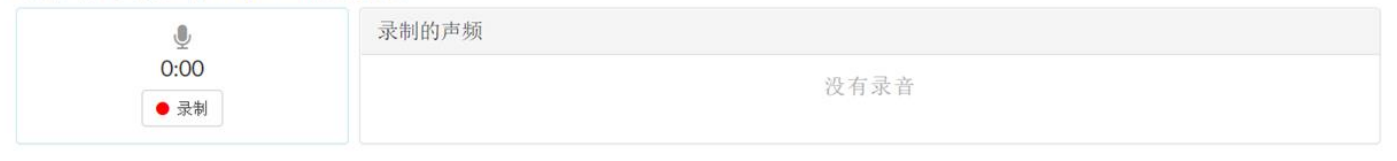

如果你上传了音频, 你所录制的音频, 将不被使用。

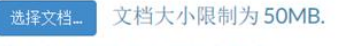

### 点击"词典",以理解字词。 (Click on "**Dictionary**", to check the meaning of the words.)

#### 请朗读以下短文:

 $\sim$   $\sim$   $\sim$ 

项目3

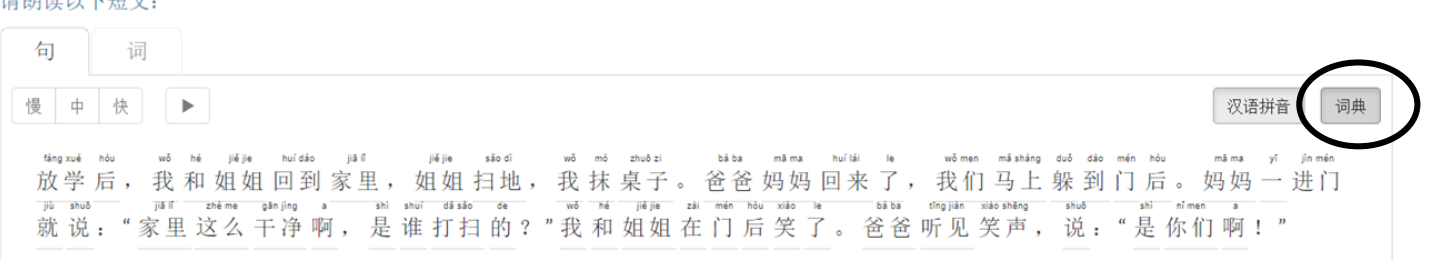

### 答案

你可以录制多达三次,并选择较好的作品提交。 或者, 你也可以上传MP3/M4A格式的音频。

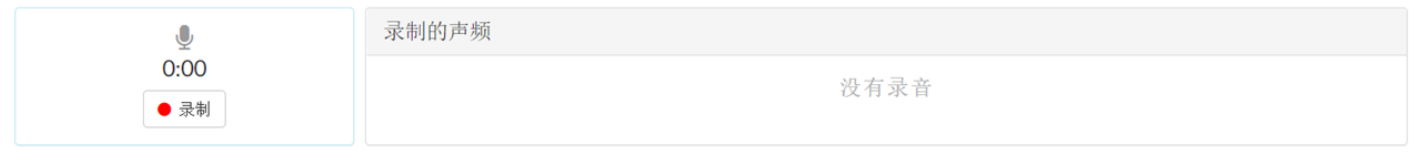

如果你上传了音频, 你所录制的音频, 将不被使用。

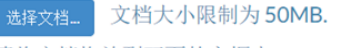

## 点击任何一个词语,查看字词的意思。 (Click on **any words** to view the meaning.)

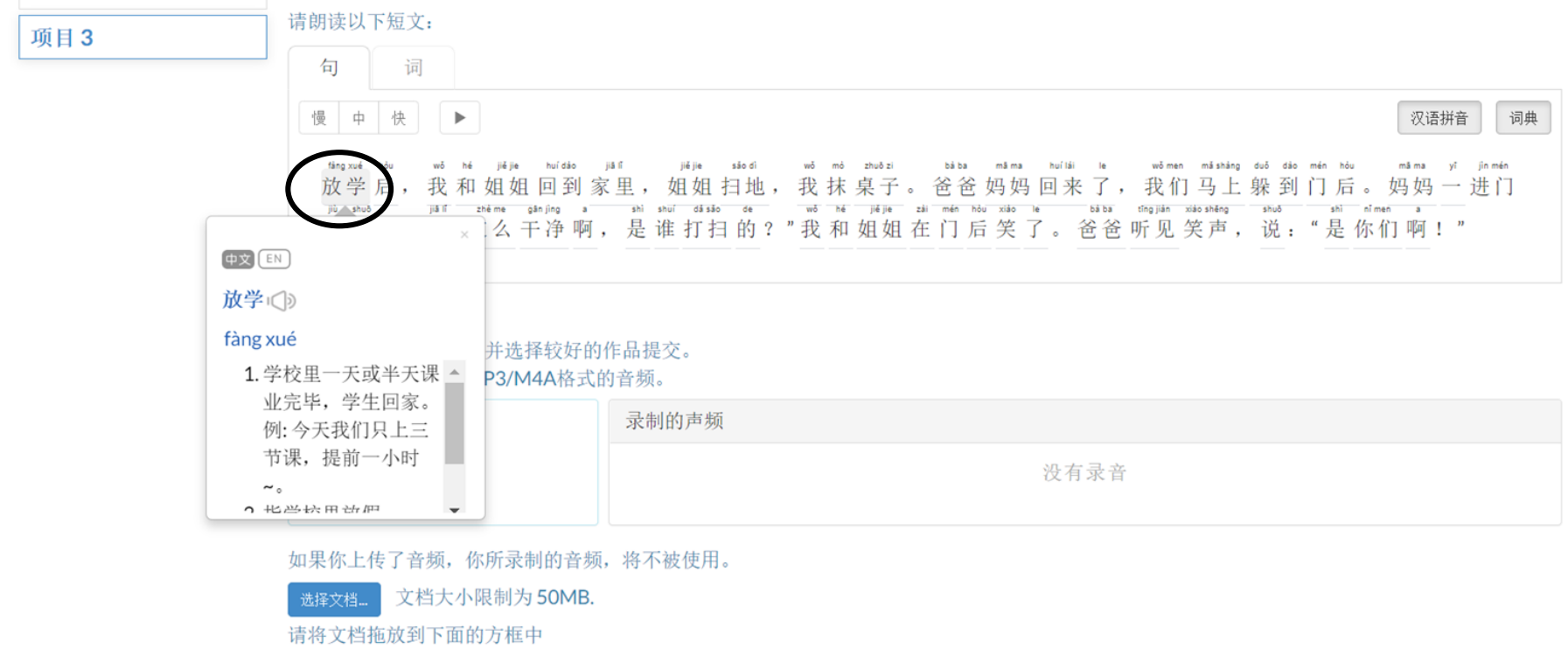

## 点击"录制",进行录音。 (Click on **"record"** to record reading.)

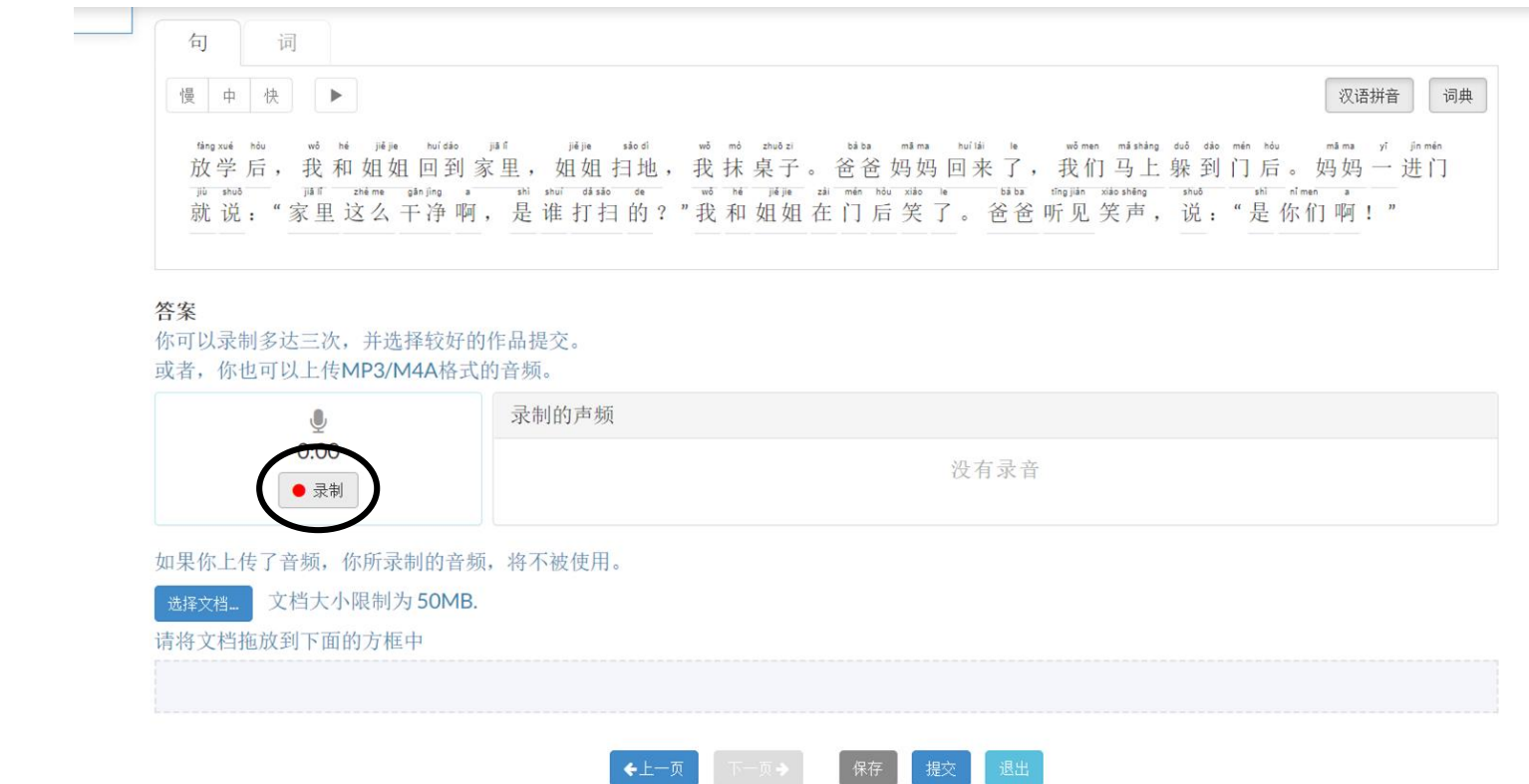

## 点击"停止",停止录音。 (Click on **"stop"** to stop recording.)

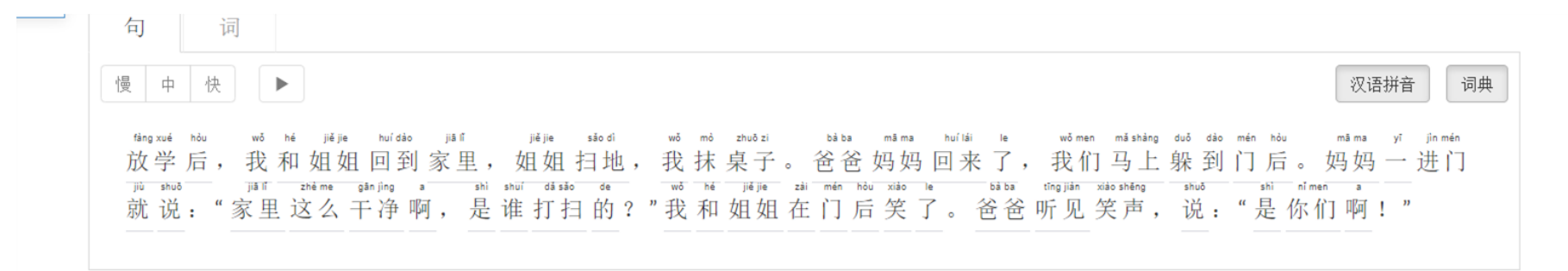

### 答案

你可以录制多达三次,并选择较好的作品提交。 或者,你也可以上传MP3/M4A格式的音频。

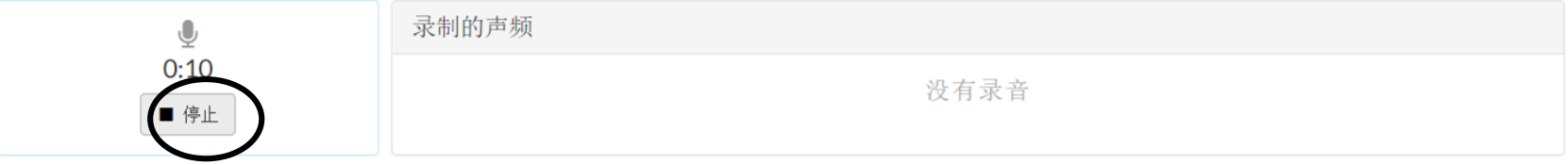

如果你上传了音频,你所录制的音频,将不被使用。

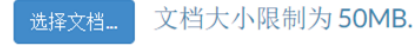

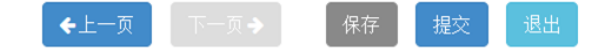

## 点击"评分",电脑会根据准确度和流 利度进行评分。

## (Click on **"evaluate"**, the recording will be graded based on Accuracy and Fluency.)

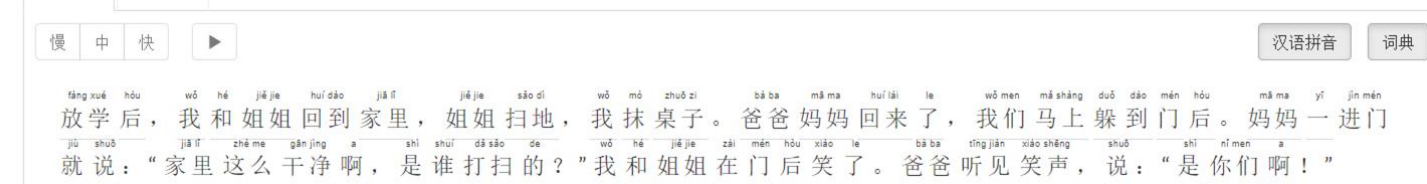

### 答案

你可以录制多达三次,并选择较好的作品提交。 或者,你也可以上传MP3/M4A格式的音频。

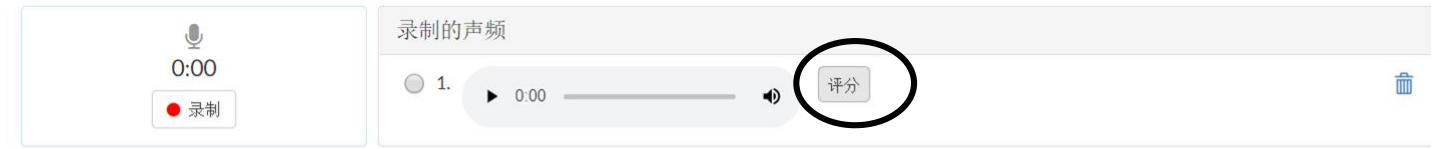

如果你上传了音频,你所录制的音频,将不被使用。

文档大小限制为 50MB.

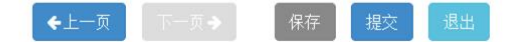

# 评估过程可能需要10-20分钟。如果无法评 估,可直接提交。

## The process may take up to 10-20 minutes. If unable to evaluate, you can proceed to submit.

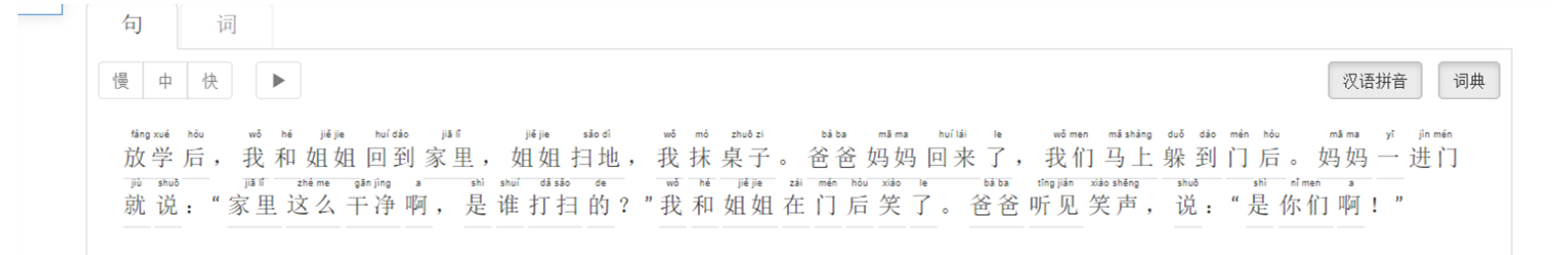

### 答案

你可以录制多达三次,并选择较好的作品提交。 或者, 你也可以上传MP3/M4A格式的音频。

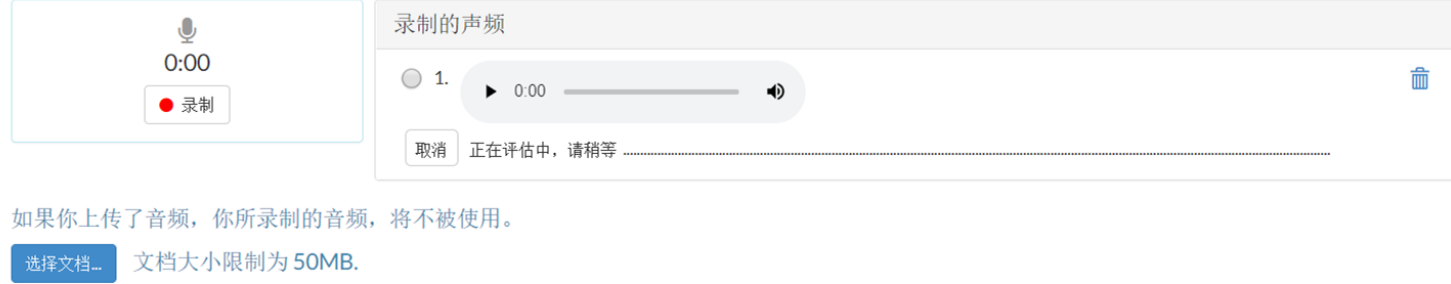

## 点击"提交"。 (Click on "**submit**".)

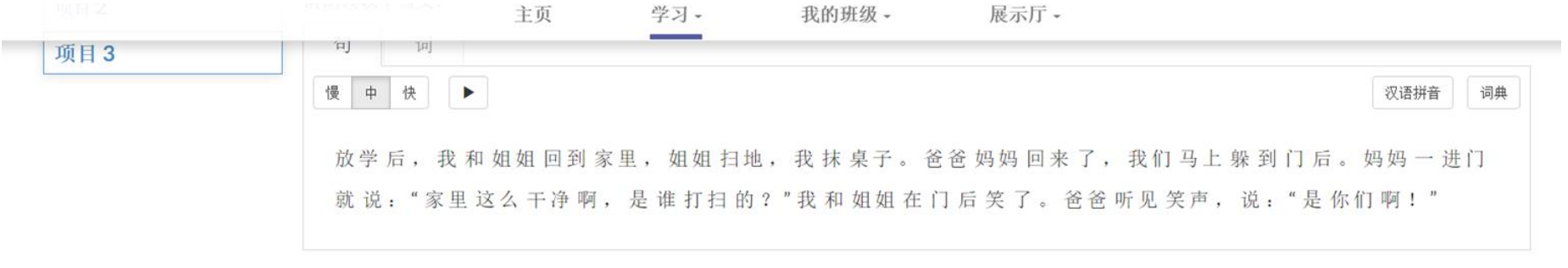

### 答案

### 你可以录制多达三次,并选择较好的作品提交。 或者,你也可以上传MP3/M4A格式的音频。

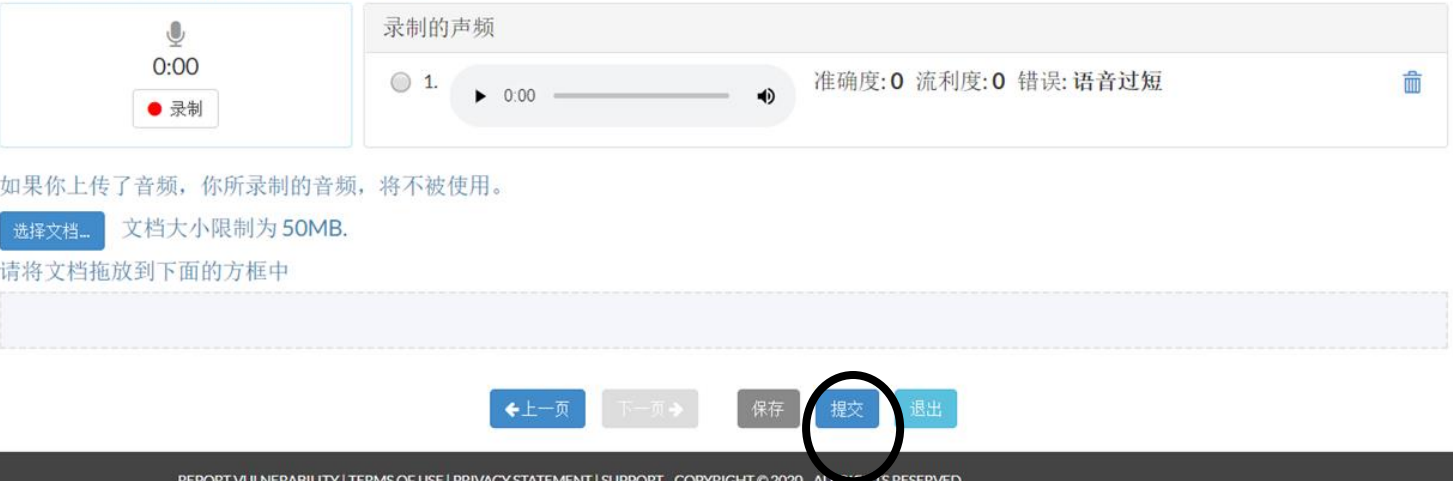

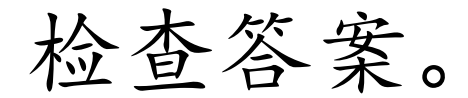

## (Check on your final answers.)

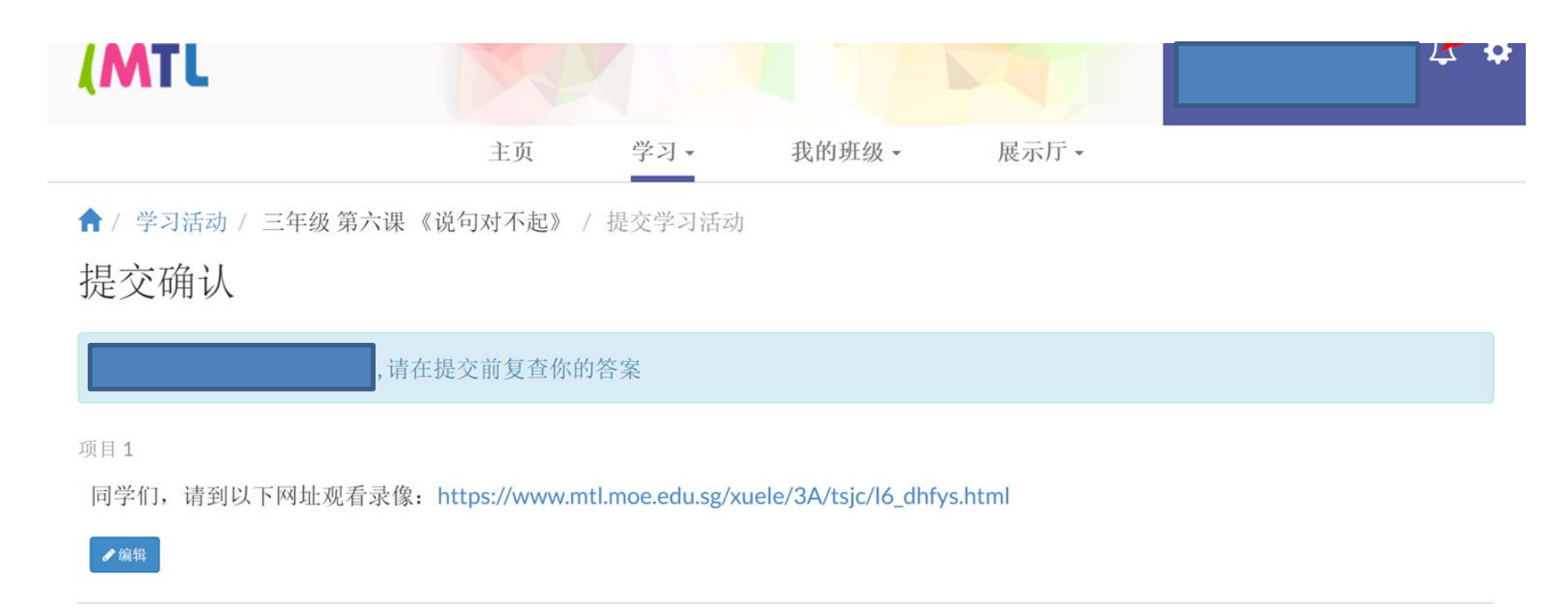

项目2

同学们,请你说一说录像中发生了什么事?

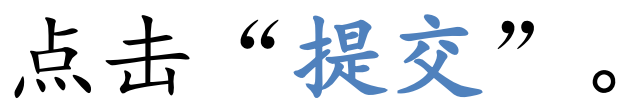

## (Click on "**submit**".)

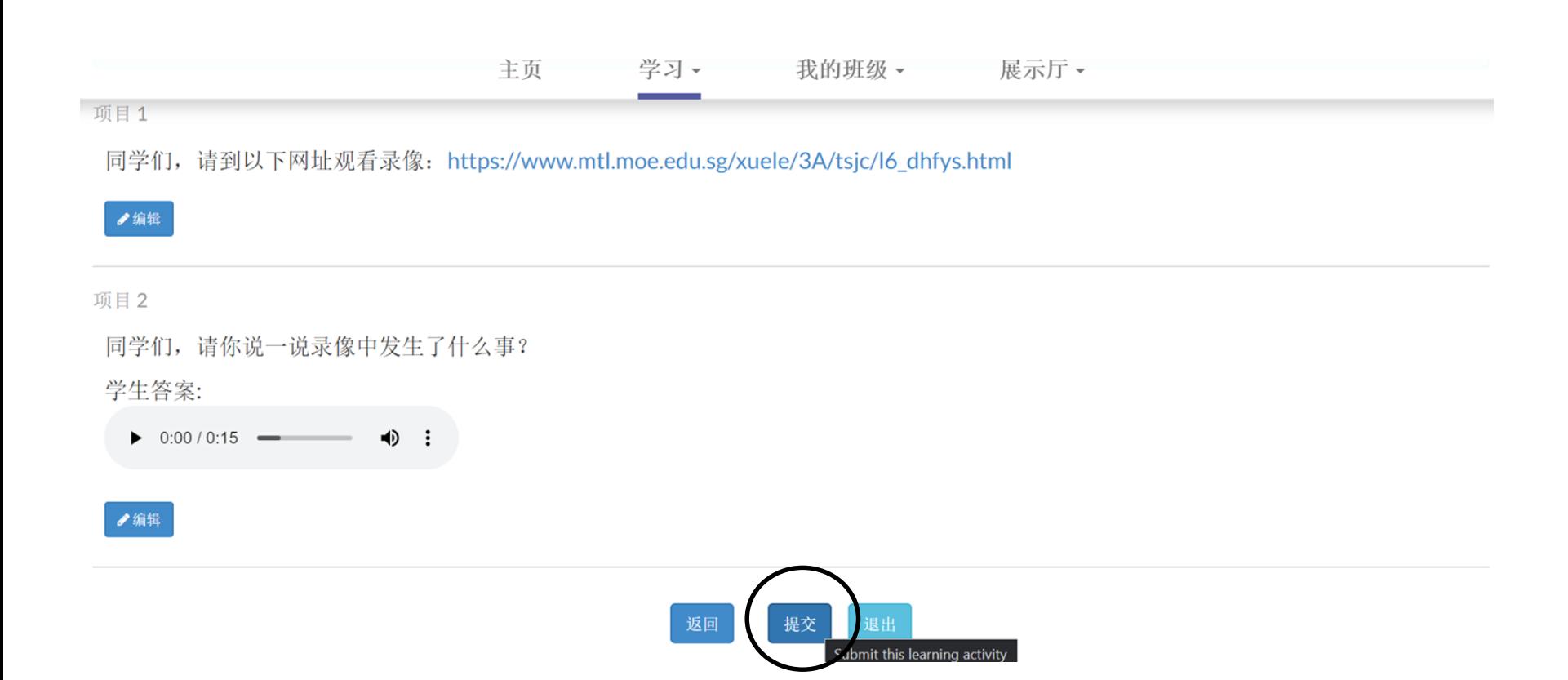

# 点击"OK"完成提交。 (Click on "**OK**" to complete submission.)

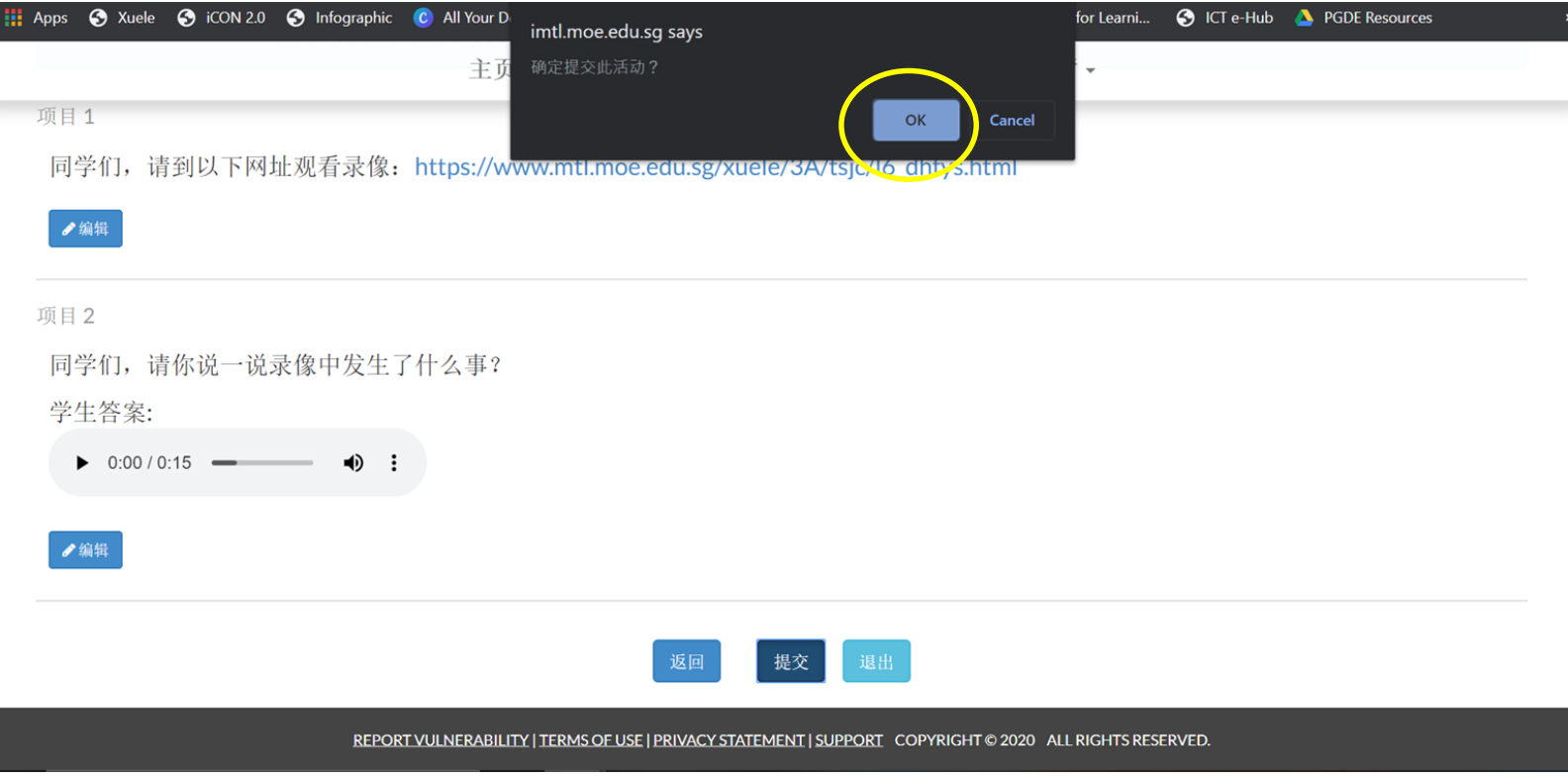

# 您已成功完成作业。 (You have successfully completed the assignment.)

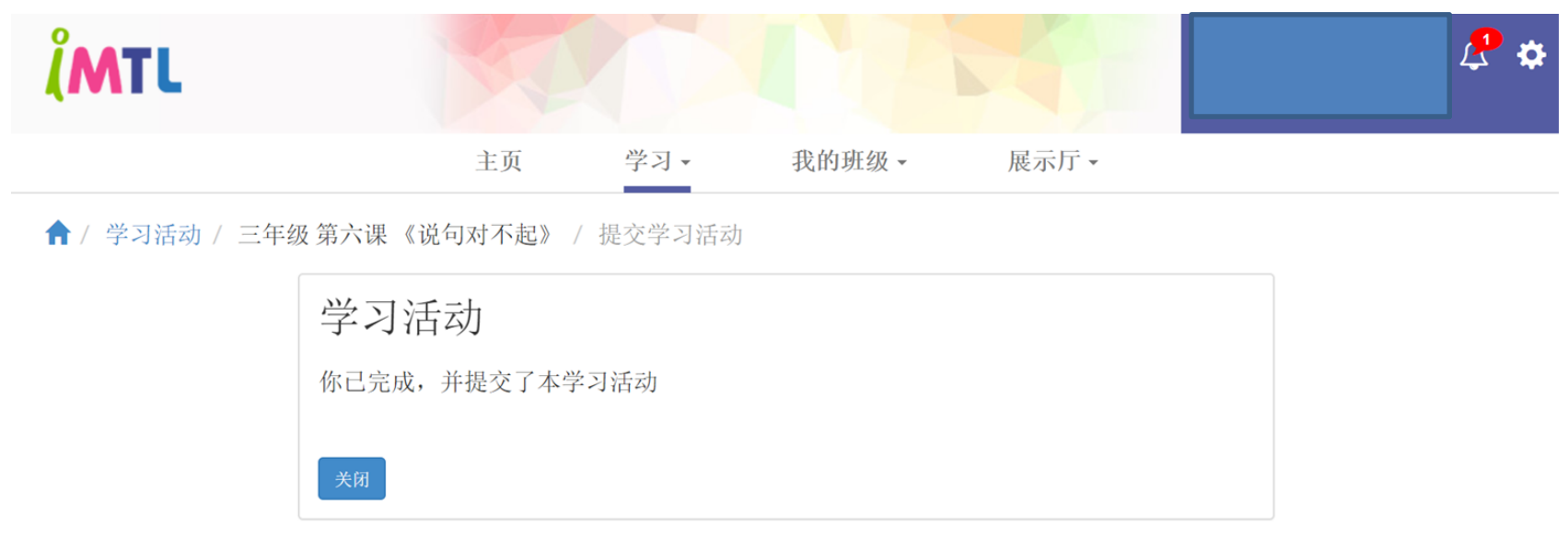